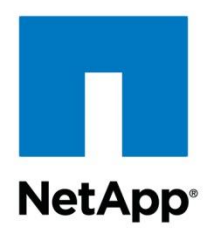

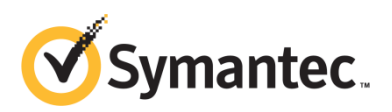

Technical Report

# Antivirus Solution Guide for Clustered Data ONTAP: Symantec

Saurabh Singh and Brahmanna Chowdary Kodavali, NetApp July 2016 | TR-4304

#### **Abstract**

An antivirus solution is key for enterprises to be able to protect their data from viruses and malware. Storage systems running the NetApp® clustered Data ONTAP® 8.2.1 operating system can be protected through an off-box antivirus solution. This document covers deployment procedures for the components of the solution, including the antivirus software, along with best practices for the configuration of each component.

#### **TABLE OF CONTENTS**

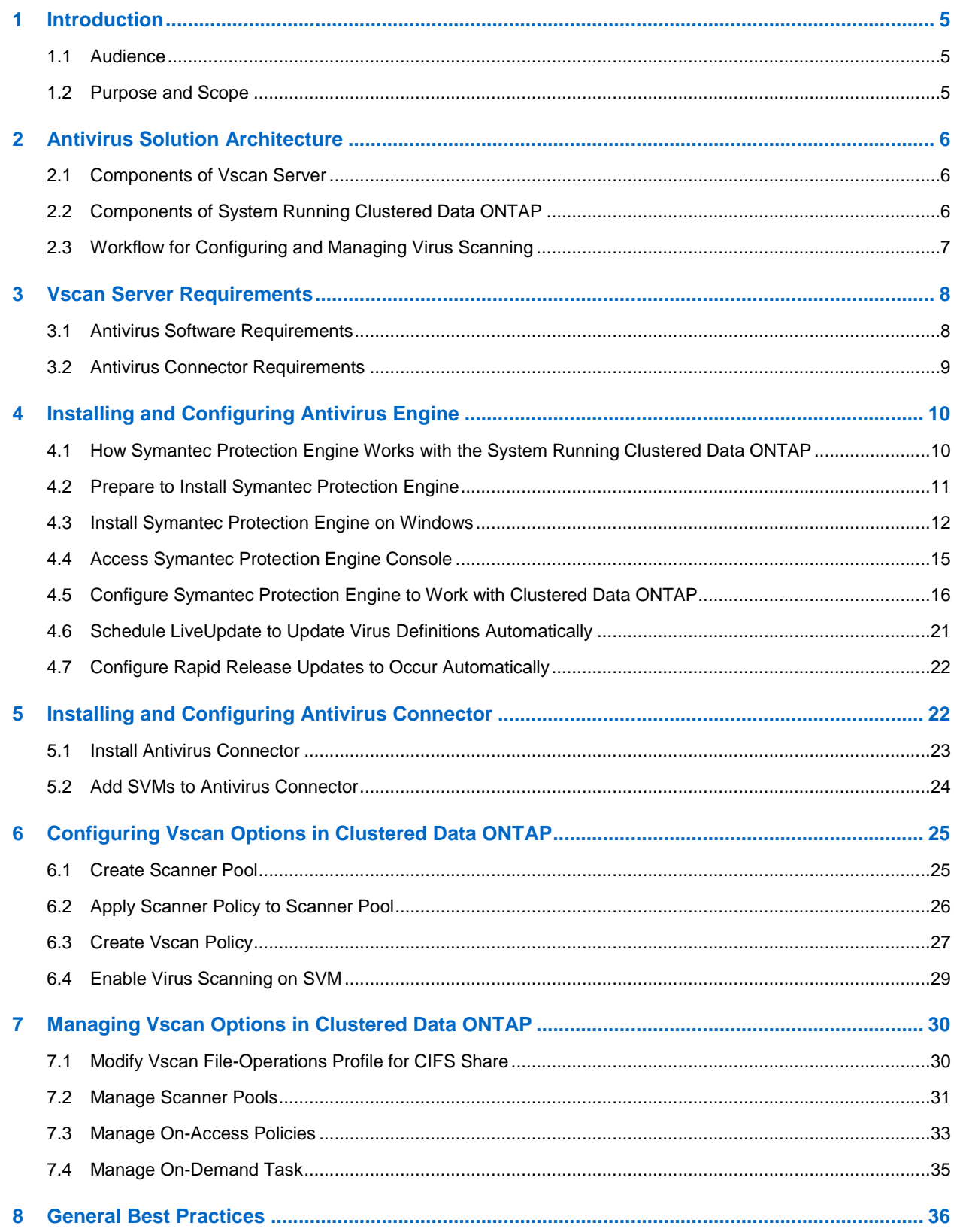

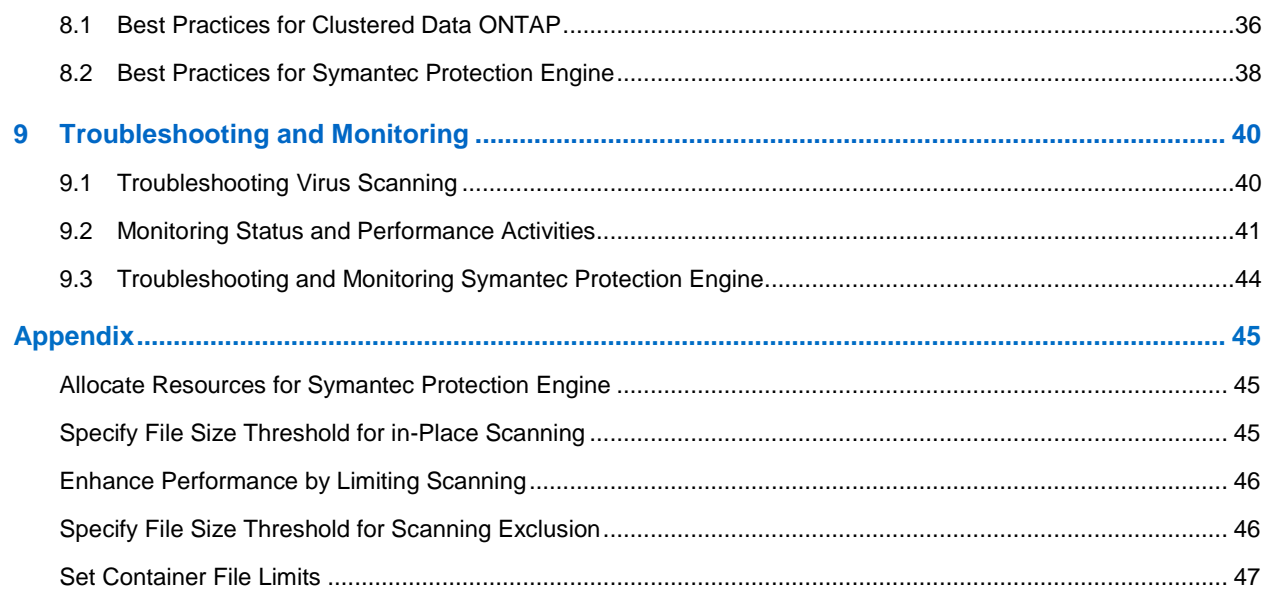

#### **LIST OF TABLES**

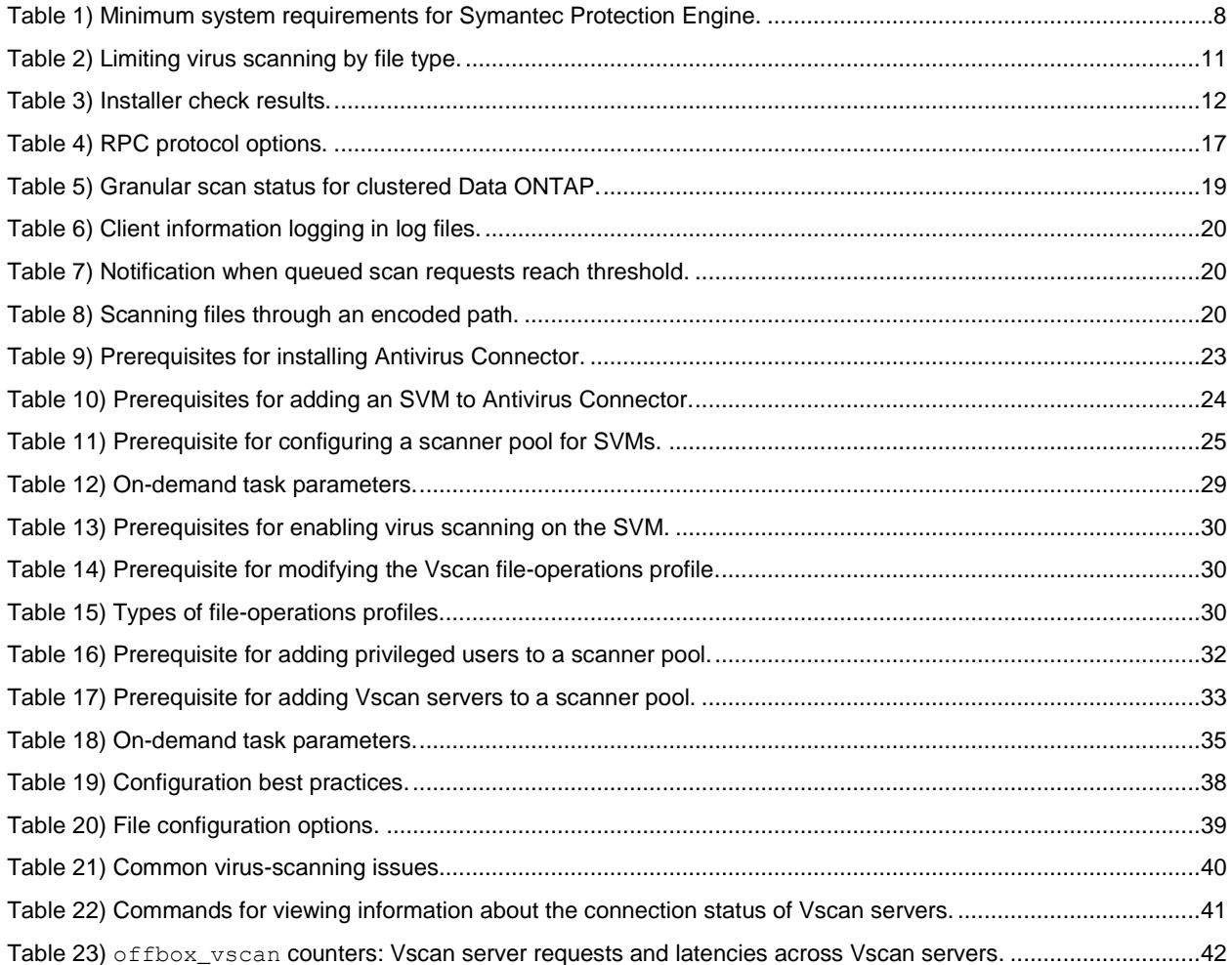

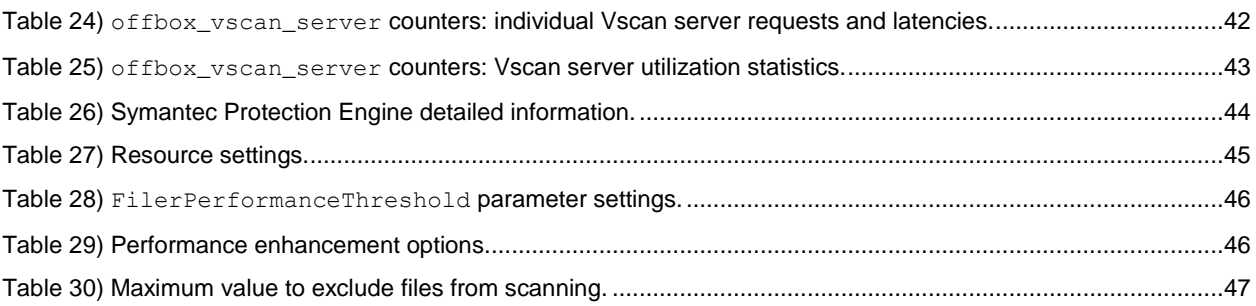

#### **LIST OF FIGURES**

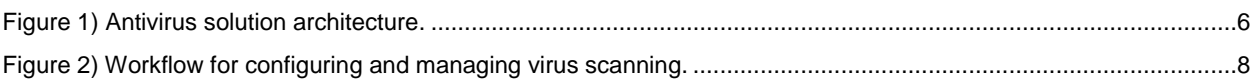

# <span id="page-4-0"></span>**1 Introduction**

The off-box antivirus feature provides virus-scanning support to the NetApp clustered Data ONTAP operating system. In this architecture, virus scanning is performed by external servers that host antivirus software from third-party vendors. This feature offers antivirus functionality that is similar to the functionality currently available in Data ONTAP operating in 7-Mode.

The off-box antivirus feature provides two modes of scanning:

- **On-access scanning**. Triggers in-band notifications to the external virus-scanning servers during various file operations, such as open, close, rename, and write operations. Due to the in-band nature of these notifications, the client's file operation is suspended until the file scan status is reported back by the virus-scanning server, a Windows Server instance that is referred to as Vscan server.
- **On-demand scanning**. Introduced in ONTAP 9, this feature enables AV scanning whenever required on files/folders in a specific path through a scheduled job. It leverages the existing AV servers configured for on-access AV scanning to run the scanning job. The on-demand job updates the "scan status" of the files and reduces an additional scan on the same files when accessed next unless the files are modified. It can be used to scan volumes that cannot be configured for on-access scanning, such as NFS exports.

The Vscan server, upon receiving a notification for a scan, retrieves the file through a privileged CIFS share and scans the file contents. If the antivirus software encounters an infected file, it attempts to perform remedial operations on the file. The remedial operations are determined by the settings that are configured in the antivirus software.

After completing all necessary operations, the Vscan server reports the scan status to clustered Data ONTAP. Depending on the scan status, clustered Data ONTAP allows or denies the file operation requested by the client.

On-access scan for clustered Data ONTAP is currently available only for the CIFS-related traffic. This feature is similar to the antivirus feature in the 7-Mode implementation with the following key enhancements:

- **Granular scan exclusion.** Clustered Data ONTAP gives you the ability to exclude files from virus scanning based on file size and location (path) or to scan only the files that are opened with execute permissions.
- **Support for updates to the antivirus software.** Clustered Data ONTAP supports rolling updates of the antivirus software and maintains information about the software running version along with the scan status of files. If the antivirus software running in a single server in a scanner pool is updated to a later version, the scan status of all files that have already been scanned is not discarded.
- **Security enhancements.** Clustered Data ONTAP validates incoming connection requests sent by the Vscan server. Before the server is allowed to connect, the connection request is compared to the privileged users and IP addresses defined in the scanner pools to verify that it is originating from a valid Vscan server.

### <span id="page-4-1"></span>**1.1 Audience**

The target audience for this document is customers who want to implement virus scanning for clustered Data ONTAP storage systems that uses the CIFS protocol.

### <span id="page-4-2"></span>**1.2 Purpose and Scope**

The purpose of this document is to provide an overview of the antivirus solution on clustered Data ONTAP, with deployment steps and best practices.

# <span id="page-5-0"></span>**2 Antivirus Solution Architecture**

The antivirus solution consists of the following components: the third-party antivirus software, clustered Data ONTAP Antivirus Connector, and the clustered Data ONTAP virus-scanning settings. You must install both the antivirus software and Antivirus Connector on the Vscan server. [Figure 1](#page-5-3) shows the architecture of the antivirus solution.

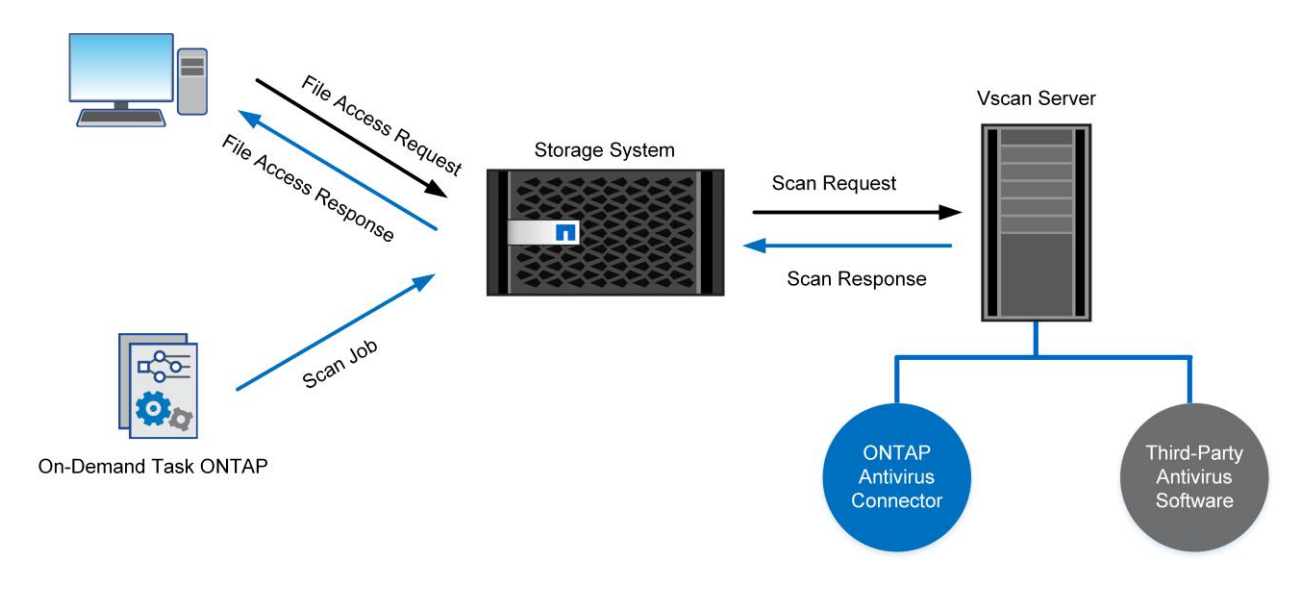

<span id="page-5-3"></span>**Figure 1) Antivirus solution architecture.**

### <span id="page-5-1"></span>**2.1 Components of Vscan Server**

#### **Antivirus Software**

The antivirus software is installed and configured on the Vscan server to scan files for viruses or other malicious data. The antivirus software must be compliant with clustered Data ONTAP. You must specify the remedial actions to be taken on infected files in the configuration of the antivirus software.

#### **Antivirus Connector**

Antivirus Connector is installed on the Vscan server to process scan requests and provide communication between the antivirus software and the storage virtual machines (SVMs; formerly called Vservers) in the storage system running clustered Data ONTAP.

# <span id="page-5-2"></span>**2.2 Components of System Running Clustered Data ONTAP**

#### **Scanner Pool**

A scanner pool is used to validate and manage the connection between the Vscan servers and the SVMs. You can create a scanner pool for an SVM to define the list of Vscan servers and privileged users that can access and connect to that SVM and to specify a timeout period for scan requests. If the response to a scan request is not received within the timeout period, file access is denied in mandatory scan cases.

#### **Scanner Policy**

A scanner policy defines when the scanner pool is active. A Vscan server is allowed to connect to an SVM only if its IP address and privileged user are part of the active scanner pool list for that SVM.

**Note:** All scanner policies are system defined; you cannot create a customized scanner policy.

A scanner policy can have one of the following values:

- **Primary.** Makes the scanner pool always active.
- **Secondary.** Makes the scanner pool active only when none of the primary Vscan servers is connected.
- **Idle.** Makes the scanner pool always inactive.

#### **On-Access Policy**

An on-access policy defines the scope for scanning files when they are accessed by a client. You can specify the maximum file size for files to be considered for virus scanning and file extensions and file paths to be excluded from scanning. You can also choose a filter from the available set of filters to define the scope of scanning.

#### **On-Demand Task**

The on-demand scan, introduced in ONTAP 9, runs the AV scanning job on files/folders in a specific path through a scheduled job whenever required. It leverages the existing AV servers configured for on-access AV scanning to run the scanning job.

#### **Vscan File-Operations Profile**

The Vscan file-operations profile parameter (-vscan-fileop-profile) defines which file operations on the CIFS share can trigger virus scanning. You must configure this parameter when you create or modify a CIFS share.

#### <span id="page-6-0"></span>**2.3 Workflow for Configuring and Managing Virus Scanning**

[Figure 2](#page-7-3) shows a workflow with the high-level steps that you must perform to configure and manage virusscanning activities.

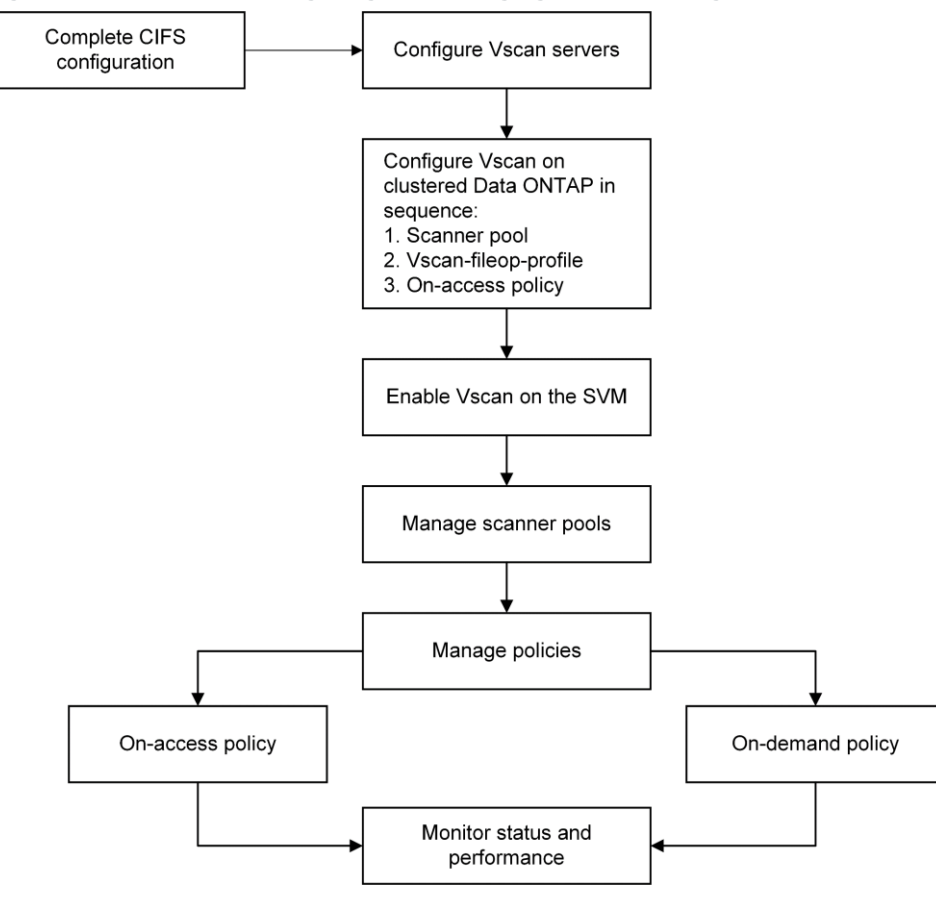

<span id="page-7-3"></span>**Figure 2) Workflow for configuring and managing virus scanning.**

# <span id="page-7-0"></span>**3 Vscan Server Requirements**

You must set up one or more Vscan servers for files on your system to be scanned for viruses and malware. To set up a Vscan server, you must install and configure the antivirus software provided by the vendor and Antivirus Connector.

### <span id="page-7-1"></span>**3.1 Antivirus Software Requirements**

The antivirus engine featured in this document is Symantec Protection Engine. The minimum system requirements to install Symantec Protection Engine on Windows are presented in Table 1.

| Component        | <b>Requirements</b>                                                                                                    |
|------------------|----------------------------------------------------------------------------------------------------|
| Operating system | Windows Server 2008 SP2 (64-bit)<br>$\bullet$<br>Windows Server 2008 R2 (64-bit)<br>Windows Server 2012 (64-bit)<br>Note: For detailed information about the supported platforms, see the Symantec<br>Protection Engine Platform Support Matrix. |
| Processor        | Intel or AMD server grade single processor quad core systems or higher                                                                                                    |
| Memory           | 4GB RAM or higher                                                                                                    |

<span id="page-7-2"></span>**Table 1) Minimum system requirements for Symantec Protection Engine.**

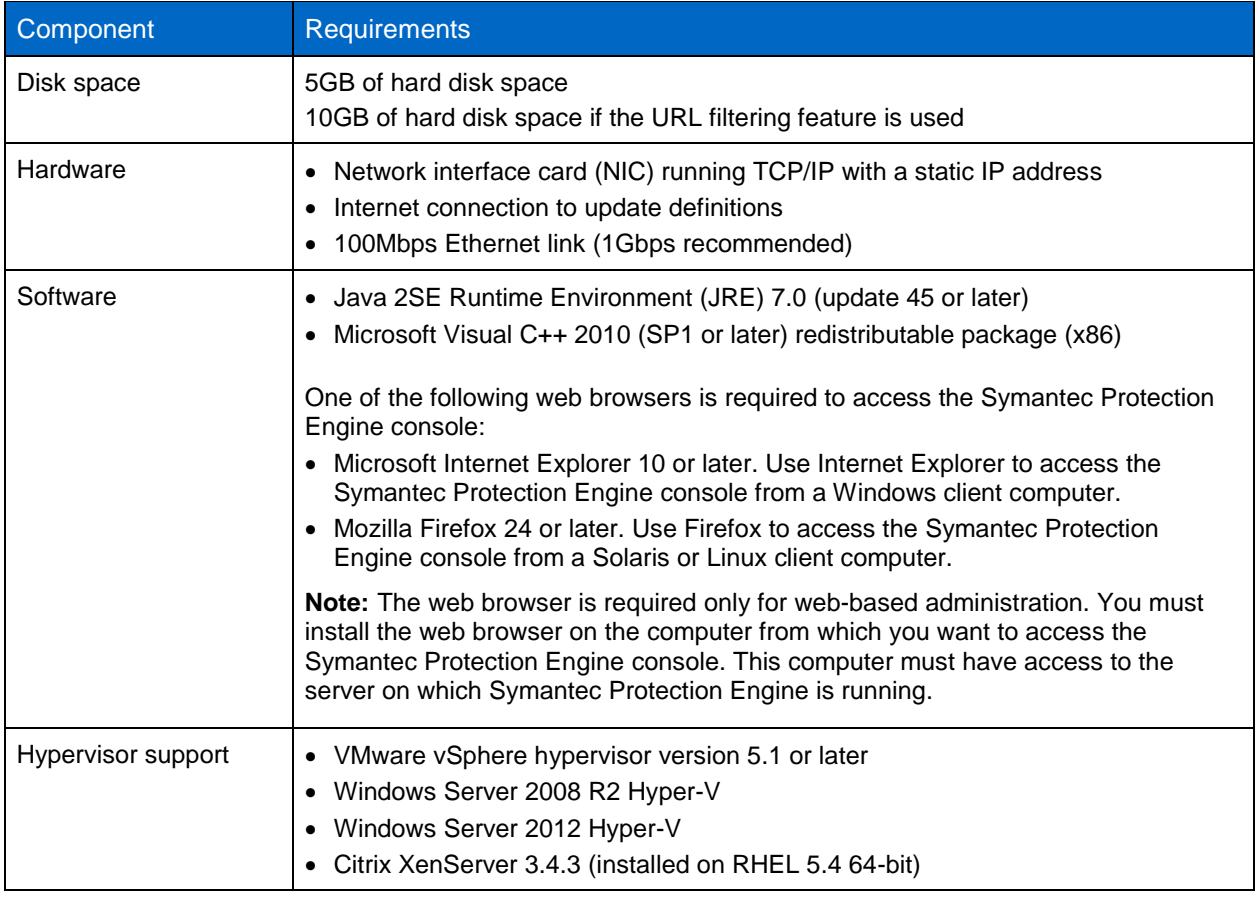

**Note:** Install JRE only if you plan to operate Symantec Protection Engine in the core server with the user interface mode. Symantec Protection Engine supports only 32-bit JRE versions; it cannot be installed with 64-bit JRE versions.

#### <span id="page-8-0"></span>**3.2 Antivirus Connector Requirements**

Antivirus Connector has the following system requirements:

- It must be installed on one of the following Windows platforms:
	- Windows Server 2012 R2
	- Windows Server 2012
	- Windows Server 2008 R2
	- Windows Server 2008
	- **Note:** You can install different versions of the Windows platform on different Vscan servers scanning the same SVM.
	- **Note:** You must enable SMB 2.0 on the Windows Server instance (Vscan server) on which you install and run Antivirus Connector.
- .NET 3.0 or later must be enabled on Windows Server.

# <span id="page-9-0"></span>**4 Installing and Configuring Antivirus Engine**

#### <span id="page-9-1"></span>**4.1 How Symantec Protection Engine Works with the System Running Clustered Data ONTAP**

Symantec Protection Engine provides virus scanning and repair capabilities for clustered Data ONTAP. It must be installed on a computer that is running Windows Server 2008 or Windows Server 2012. Symantec Protection Engine has been certified with clustered Data ONTAP for the following platforms:

- Windows Server 2008 SP2 64-bit
- Windows Server 2008 R2 SP1 64-bit
- Windows Server 2012 (64-bit)

Symantec Protection Engine must be located in the same domain as the storage system for which it provides scanning and repair services. It uses the proprietary NetApp adaptation of the Remote Procedure Call (RPC) protocol to communicate with the storage system.

A single Symantec Protection Engine installation can support multiple NetApp storage systems. You can use multiple protection engines to support one or more storage systems for sites with larger scan volumes. Load balancing is handled through the storage system interface.

Virus scanning on the storage system is available only for those files that are requested through CIFS. Files requested through NFS clients are not scanned for viruses.

### **What Happens When a File Is Scanned**

The NetApp storage system can submit files to Symantec Protection Engine for scanning on open, read, rename, and close operations. Scanning can also be configured for the CIFS share.

When a user tries to access a file, the storage system passes the file to Symantec Protection Engine for scanning. After the file is scanned, Symantec Protection Engine indicates the scan results to the storage system:

- If the file is infected and can be repaired, the protection engine returns the repaired file to the user after taking the action configured in the virus scanning policy. The stored version of the infected file is then replaced with the repaired file.
- If the file is infected and cannot be repaired, the user is denied access to the file and the infected file is deleted from the storage system. Symantec Protection Engine can be configured to quarantine unrepairable files.

The storage system caches scan results for files (along with the antivirus definition version) to avoid redundantly scanning files that have already been scanned. When a file is accessed by the user, the storage system checks the antivirus version for the last scan of that file against the version of the available protection engines and performs one of the following actions:

- If the file version matches the version of any available scanner, the file is not scanned.
- If the versions do not match, a scan is triggered.
- If the cache is full and a file that is not in the cache is accessed, the oldest information in the cache is purged so that the scan results for the newly scanned file can be stored.

### **Connecting to Symantec Protection Engine**

A connection is maintained between each NetApp storage system and Symantec Protection Engine. Symantec Protection Engine monitors the connection with each storage system by checking the connection at a configured time interval. The protection engine tries to reconnect if it determines that the connection is not active. The number of times that the protection engine tries to reestablish the connection can also be configured.

## **Limiting Scanning by File Type**

Viruses are found only in file types that contain executable code. Therefore, only the file types that can contain executable code need be scanned. Limiting scanning by file type saves bandwidth and time. [Table 2](#page-10-1) describes how you can limit virus scanning by file type.

<span id="page-10-1"></span>**Table 2) Limiting virus scanning by file type.**

![](_page_10_Picture_257.jpeg)

Note: For more information, see **[Enhance Performance by Limiting Scanning](http://www.symantec.com/docs/HOWTO79767) and Excluding Files from** [Scanning.](http://www.symantec.com/docs/HOWTO79736)

#### **Handling Infected Files**

You can configure Symantec Protection Engine to take any of the following sets of actions when an infected file is found:

- **Scan only.** Scan for viruses; deny access to the infected file but do nothing to the infected file.
- **Scan and repair files.** Scan for viruses; try to repair the infected file and deny access to any unrepairable file.
- **Scan and repair or delete.** Scan for viruses; try to repair the infected file and delete any unrepairable file.

You can also configure the protection engine to quarantine unrepairable files. For more information about how to configure Symantec Protection Engine to handle infected files, see the section ["Configure](#page-17-0) [Antivirus Scan Policy.](#page-17-0)"

### <span id="page-10-0"></span>**4.2 Prepare to Install Symantec Protection Engine**

Before you install Symantec Protection Engine, complete the following tasks:

- If you want to use an authentication method based on Windows Active Directory to access the Symantec Protection Engine console, verify the following:
	- A security group in Active Directory is authorized to access the Symantec Protection Engine console. You can either create the security group or identify an existing group to access the Symantec Protection Engine console.
	- The server on which you plan to install Symantec Protection Engine belongs to the same domain or has a trust relationship with the Active Directory instance that contains the security group authorized to access the Symantec Protection Engine console.
- 2. Install JRE 7.0 (update 45 or later).
- **Note:** You must install JRE only if you plan to operate Symantec Protection Engine in the core server with the user interface mode.
- Disable any third-party antivirus products that are running on the server on which you plan to install Symantec Protection Engine. You can turn on the antivirus protection after the Symantec Protection Engine installation is complete.
	- **Note:** Symantec Protection Engine scans the files that client applications pass to Symantec Protection Engine but does not protect the computer on which it runs. Because Symantec Protection Engine processes files that might contain threats, the server on which it runs is vulnerable if it has no real-time protection. Use an antivirus program such as Symantec Endpoint Protection to protect the server on which Symantec Protection Engine runs. To prevent scanning conflicts, configure the antivirus program to not scan the temporary directory that Symantec Protection Engine uses for scanning.
- Review the deployment considerations and recommendations. These recommendations can enhance your overall performance.

#### <span id="page-11-0"></span>**4.3 Install Symantec Protection Engine on Windows**

The Symantec Protection Engine installer checks for the previous version of the product before installing or upgrading to a newer version. The results of the check determine what happens next, as described in Table 3.

![](_page_11_Picture_234.jpeg)

<span id="page-11-1"></span>**Table 3) Installer check results.**

After you install Symantec Protection Engine, activate all applicable licenses. If you upgrade from a previous version that had valid licenses, Symantec Protection Engine automatically recognizes these licenses after the installation is complete.

Symantec Protection Engine is shipped with the minimum set of URL definitions. If you want to use the URL filtering feature, run LiveUpdate and get the latest URL definitions before you start URL filtering. If Symantec Protection Engine fails to start before it can initiate standard logging, information about the failure is written to the abort log file (SymantecProtectionEngineAbortLog.txt). This file is located in the installation directory.

**Note:** If you need to install or upgrade multiple Symantec Protection Engine instances on your network, you can use the silent installation or upgrade feature to facilitate the process. For more

information, see the **Symantec Protection Engine for Network Attached Storage Implementation** [Guide.](http://www.symantec.com/business/support/index?page=content&key=61690&channel=DOCUMENTATION)

During the Symantec Protection Engine installation, you can choose the authentication mode for accessing the Symantec Protection Engine console:

- **If you choose authentication based on Symantec Protection Engine**, Symantec Protection Engine installs an administrator account. Symantec recommends that you remember the password for this account because it is the only account used to manage Symantec Protection Engine. If you want to change the password in the console, you must have the old password.
- **If you choose authentication based on Active Directory**, Symantec Protection Engine allows users from the authorized Active Directory security group to access the console.
- **Note:** Before you begin the installation process, ensure that your computer meets the minimum system requirements.

When the installation is complete, Symantec Protection Engine is installed as a Windows Server 2008 or Windows Server 2012 service. It is listed as Symantec Protection Engine in the services console. The Symantec Protection Engine service starts automatically when the installation is complete. Any significant installation activities are recorded in the Windows Application Event Log.

#### **Install Antivirus Engine with Authentication based on Symantec Protection Engine**

To install Symantec Protection Engine on Windows with Symantec Protection Engine-based authentication, complete the following steps:

- Log in to the computer on which you plan to install Symantec Protection Engine as an administrator or as a user with administrator rights.
- 2. From the Symantec Protection Engine .zip file, run SymantecProtectionEngine.exe to start the installation wizard.
- On the Welcome page of the wizard, click Next.
- On the License Agreement page, read and accept the terms of the Symantec Software License Agreement. Click Next.

**Note:** The default setting is that you do not agree with the terms of the Symantec Software License Agreement. If you do not indicate that you agree, the installation is canceled.

- On the Destination Folder page, select the location to install Symantec Protection Engine and then click Next:
	- $-$  For 32-bit Windows platforms, the default location is  $C:\Per{\circ}$  and  $Files\Symantec\Scan$ Engine.
	- For 64-bit Windows platforms, the default location is  $C:\Per{\circ}$  Files (x86)\Symantec\Scan Engine.
- On the Initialization Methods page, select one of the following options and then click Next:
	- If you want to use the user-interface console of Symantec Protection Engine, select Core Server with User Interface (Requires JRE). This method requires JRE to be installed. Go to step [7.](#page-12-0)
	- If you do not want to use the user-interface console of Symantec Protection Engine, select Core Server Only (Does Not Require JRE). This method does not require JRE to be installed. Go to step [10.](#page-13-0)
- <span id="page-12-0"></span>On the UI Authentication Method page, select Symantec Protection Engine-Based Authentication. Click Next.
- On the Administrative UI Setup page, type a password for the administrator account that you intend to use to manage Symantec Protection Engine and then confirm the password. Click Next.
- On the Administrative UI Setup page, configure the port options and then click Next:

a. For Administrator Port, type the port number on which the web-based console listens. The default port number is 8004.

If you change the port number, use a number that is greater than 1024 and that is not in use by any other program or service. You can disable the console by typing 0. If you disable the console, you can configure Symantec Protection Engine by editing the configuration file.

b. For SSL Port, type the Secure Socket Layer (SSL) port number on which encrypted files are transmitted for increased security. The default SSL port number is 8005.

If this port is already in use, select an SSL port that is not in use by any other program or service. Use a port number that is greater than 1024.

- <span id="page-13-0"></span>On the URL Filtering page, select the provided option to enable the URL filtering feature and the downloading of URL definitions. Click Next.
	- **Note:** You can change this setting after the installation is complete. Go to Policies > Filtering URL to set this option.
- On the Reputation-Based Protection (Insight) page, configure the Insight feature and then click Next:
	- a. Select the Enable Insight checkbox to enable the Insight feature.
	- **Note:** The Select Insight Aggression Level drop-down list is enabled only if you select the Enable Insight checkbox.
	- b. Set the Insight aggression level.
	- **Note:** If you set the level higher, Insight detects more files as malicious. Higher settings, however, return more false positives.
- 12. On the Ready to Install the Program page, click Install.
- 13. Click Finish.

#### **Install Antivirus Engine with Authentication Based on Active Directory**

To install Symantec Protection Engine on Windows with authentication based on Active Directory, complete the following steps:

- Log in to the computer on which you plan to install Symantec Protection Engine as an administrator or as a user with administrator rights.
- 2. On the Symantec Protection Engine installation CD, run SymantecProtectionEngine.exe to start the installation wizard.
- On the Welcome page of the wizard, click Next.
- On the License Agreement page, read and accept the terms of the Symantec Software License Agreement. Click Next.

**Note:** The default setting is that you do not agree with the terms of the Symantec Software License Agreement. If you do not indicate that you agree, the installation is canceled.

- On the Destination Folder page, select the location to install Symantec Protection Engine and then click Next:
	- For 32-bit Windows platforms, the default location is C:\Program Files\Symantec\Scan Engine.
	- For 64-bit Windows platforms, the default location is  $C:\Per{\o}$  Files (x86)\Symantec\Scan Engine.
- On the Initialization Methods page, select one of the following options and then click Next:
	- If you want to use the user-interface console of Symantec Protection Engine, select Core Server with User Interface (Requires JRE). This method requires JRE to be installed. Go to step 7.
- If you do not want to use the user-interface console of Symantec Protection Engine, select Core Server Only (Does Not Require JRE). This method does not require JRE to be installed. Go to step 10.
- On the UI Authentication Method page, select Windows Active Directory-Based Authentication. Click Next.
- On the Windows Active Directory-Based Authentication Settings page, in the Group Name box, type a valid security group name in the domain \groupname format. Click Next.
	- **Note:** If the group name is incorrect, a Group Name Validation message appears. Click Back to type the security group name again.

Alternatively, click Next to continue the installation without a valid group name. The Symantec Protection Engine service will start after the installation, but you will not be able to access the Symantec Protection Engine console. After the installation is complete, you must go to the  $configuration.xml$  file and enter the user name to be able to access the console.

- On the Administrative UI Setup page, configure the port options and then click Next:
	- a. For Administrator Port, type the port number on which the web-based console listens. The default port number is 8004.

If you change the port number, use a number that is greater than 1024 and that is not in use by any other program or service. You can disable the console by typing 0. If you disable the console, you can configure Symantec Protection Engine by editing the configuration file.

- b. For SSL Port, type the Secure Socket Layer (SSL) port number on which encrypted files are transmitted for increased security. The default SSL port number is 8005. If this port is already in use, select an SSL port that is not in use by any other program or service. Use a port number that is greater than 1024.
- 10. On the URL Filtering page, select the provided option to enable the URL filtering feature and the downloading of URL definitions. Click Next.
	- **Note:** You can change this setting after the installation is complete. Go to Policies > Filtering URL to set this option.
- 11. On the Reputation-based Protection (Insight) page, configure the Insight feature and then click Next:
	- a. Select the Enable Insight checkbox to enable the Insight feature.
	- **Note:** The Select Insight Aggression Level drop-down list is enabled only if you select the Enable Insight checkbox.
	- b. Set the Insight aggression level.
	- **Note:** If you set the level higher, Insight detects more files as malicious. Higher settings, however, return more false positives.
- 12. On the Ready to Install the Program page, click Install.
- 13. Click Finish.

### <span id="page-14-0"></span>**4.4 Access Symantec Protection Engine Console**

The Symantec Protection Engine console is a web-based interface that you can use to manage Symantec Protection Engine. The interface is provided through a built-in HTTPS server. You can access the interface by using the virtual administrative account that you set up during installation. You access the Symantec Protection Engine console through a web browser; you can use any computer on your network that can access the server that is running Symantec Protection Engine.

**Note:** Symantec Protection Engine no longer supports accessing the console through an HTTP server.

The first time that you access the Symantec Protection Engine console after login, one of the following occurs:

- The **license page** appears. If the license page appears, no valid license is installed. The license page is the only page that is active until you install a valid license.
- The **homepage** appears. If the homepage appears, at least one valid license is installed. You can navigate through the entire console.

When a valid license is installed, each time that you start a new browser session, log in, and open the console, the homepage appears. If the browser session continues to run, you return to the page that you were on when you logged off or when the session timed out.

**Note:** Only one user should use the console at a time to avoid possible race conditions and configuration change conflicts.

To access the Symantec Protection Engine console, complete the following steps:

- Open a web browser on any computer on your network that can access the server that is running Symantec Protection Engine.
- 2. In the web browser, type the address https://<servername>:<port>/, where:
	- <servername> is the host name or IP address of the server that is running Symantec Protection Engine.
	- $\langle$  port > is the port number that you selected for the built-in web server during installation. The default port number is 8004.
- If a Security Alert dialog box appears, click Yes to confirm that you trust the integrity of the applet and then click Yes to display the webpage.
- 4. In the Enter Password box, type the password for the administrative account.
- 5. Press Enter.

### <span id="page-15-0"></span>**4.5 Configure Symantec Protection Engine to Work with Clustered Data ONTAP**

For Symantec Protection Engine to work with clustered Data ONTAP, you must complete the following tasks:

- Configure Symantec Protection Engine to use RPC as the communication protocol. The Internet Content Adaptation Protocol (ICAP) is the default protocol at installation, but you can change the protocol to RPC through the administrative interface and then configure the RPC-specific options.
- Configure Symantec Protection Engine parameters specific to clustered Data ONTAP.
- Edit the Windows service startup properties to identify an account that has the appropriate permissions.

### <span id="page-15-1"></span>**Configure Symantec Protection Engine to Use RPC as Communication Protocol**

After you install Symantec Protection Engine, you must configure settings that are specific to the RPC protocol:

- Change the protocol to RPC and provide an IP address for each storage system for which Symantec Protection Engine will provide virus-scanning services. You can edit this list to add or delete storage systems at any time.
- Configure the additional RPC-specific options.
- Configure the antivirus scan policy.

You must manually stop and restart the Symantec Protection Engine service when you change to the RPC protocol to ensure that there is a proper connection to the NetApp storage system. Table 4 summarizes the RPC protocol options that you must configure.

<span id="page-16-0"></span>**Table 4) RPC protocol options.**

![](_page_16_Picture_222.jpeg)

#### **Change Protocol to RPC and Edit List of NetApp Storage Systems**

To change the protocol that Symantec Protection Engine uses for communication to RPC and to edit the list of storage systems, complete the following steps:

- On the Symantec Protection Engine administrative interface, in the left pane, click Configuration.
- 2. Under Views, click Protocol.
- 3. In the right pane, under Select Communication Protocol, click RPC. The configuration settings are displayed for the selected protocol.
- In the Manual Restart Required dialog box, click OK. Whenever you switch protocols, you must restart the server. You can continue to make and apply changes in the administrative interface. However, the changes do not take effect until you restart the Symantec Protection Engine service.
- 5. Add NetApp storage systems to the list of RPC clients:
- a. Type the IP addresses of the storage systems for which Symantec Protection Engine will provide scanning services. Type one entry per line.
- b. Enter 127.0.0.1 in the RPC client list for Symantec Protection Engine to be able to operate with clustered Data ONTAP.
- To delete a storage system from the list of RPC clients, select and delete the IP address of the storage system.
- 7. On the toolbar, click one of the following options:
	- Click Save to save your changes. You can continue to make changes in the administrative interface until you are ready to apply them.
	- Click Apply to apply your changes. Your changes are not implemented until you apply them. You must perform a manual restart for the changes to take place and for a proper connection to the storage system.

#### **Configure Additional RPC-Specific Options**

To configure additional RPC-specific options, complete the following steps:

- On the Symantec Protection Engine administrative interface, in the left pane, click Configuration.
- 2. Under Views, click Protocol.
- Under RPC Configuration, in the Check RPC Connection Every box, type how frequently Symantec Protection Engine should check the RPC connection with the storage system to verify that the connection is active. The default interval is 20 seconds.
- In the Maximum Number of Reconnect Attempts box, type the maximum number of tries that Symantec Protection Engine will undertake to reestablish a lost connection with the storage system.
	- **Note:** The default setting is 0. Symantec Protection Engine tries indefinitely to reestablish a connection. Use the default setting if the protection engine provides scanning for multiple NetApp storage systems.
- 5. On the toolbar, click one of the following options:
	- Click Save to save your changes. You can continue to make changes in the administrative interface until you are ready to apply them.
	- Click Apply to apply your changes. Your changes are not implemented until you apply them. You must perform a manual restart for the changes to take place and for a proper connection to the storage system.

#### <span id="page-17-0"></span>**Configure Antivirus Scan Policy**

To configure the antivirus scan policy, complete the following steps:

- On the Symantec Protection Engine administrative interface, in the left pane, click Policies.
- 2. Under Views, click Scanning.
- Select an antivirus scan policy to configure Symantec Protection Engine to take one of the following sets of actions when an infected file is found:
	- Scan only. Scan the file for viruses; deny access to the infected file but do nothing to the infected file.
	- Scan and repair files. Scan the file for viruses; try to repair the infected file and deny access to any unrepairable file.
	- Scan and repair or delete. Scan the file for viruses; try to repair the infected file and delete any unrepairable file from archived files.
	- **Note:** You must select the scan and repair or delete option if you plan to quarantine infected files that cannot be repaired. For more information, see th[e Symantec Protection Engine for](http://www.symantec.com/business/support/index?page=content&key=61690&channel=DOCUMENTATION)  [Network Attached Storage Implementation Guide.](http://www.symantec.com/business/support/index?page=content&key=61690&channel=DOCUMENTATION)
- On the toolbar, click one of the following options:
	- Click Save to save your changes. You can continue to make changes in the administrative interface until you are ready to apply them.
	- Click Apply to apply your changes. Your changes are not implemented until you apply them. You must perform a manual restart for the changes to take place and for a proper connection to the storage system.

#### **Configure Symantec Protection Engine Parameters Specific to Clustered Data ONTAP**

You can configure some parameters specific to clustered Data ONTAP in the Symantec Protection Engine configuration. xml file. To modify an XML file, you must know its XPath and the field values. You can use the XML modifier command-line tool of Symantec Protection Engine to configure the following options:

- Enable granular scan status for clustered Data ONTAP
- Specify client information logging in log files
- Specify a notification threshold in case of overload
- Specify scanning through an encoded path
	- **Note:** The XML modifier command-line tool is available by default in the installation directory of Symantec Protection Engine.

#### <span id="page-18-1"></span>**Enable Granular Scan Status for Clustered Data ONTAP**

If you enable granular scan status for clustered Data ONTAP, Symantec Protection Engine registers with scanning functionality and reports the granular status of the scan. Examples of reported statuses are no violation found, infection found, file is repaired, container violation found, and error encountered during scan. If you disable granular scan status, Symantec Protection Engine reports only whether a policy violation has occurred or not.

[Table 5](#page-18-0) presents the settings for the option to enable granular scan status.

![](_page_18_Picture_243.jpeg)

<span id="page-18-0"></span>**Table 5) Granular scan status for clustered Data ONTAP.**

#### **Specify Client Information Logging in Log Files**

By default, Symantec Protection Engine logs client information only when a policy violation is detected. You can choose to log the client information for all scanned files; however, doing so can affect performance. Symantec Protection Engine logs client information such as the DNS host name, IP address of the host that requested the scan, and name of the server that initiated the scan request.

[Table 6](#page-19-0) presents the settings for the option to log client information.

<span id="page-19-0"></span>**Table 6) Client information logging in log files.**

![](_page_19_Picture_267.jpeg)

#### <span id="page-19-4"></span>**Specify Notification Threshold in Case of Overload**

**Note:** This option is applicable only to the RPC protocol.

You can use this option to send a notification to the specified logging destinations when Symantec Protection Engine reaches its threshold for queued scan requests. Symantec Protection Engine then rejects further requests and sends a notification that the threshold has been reached. This feature lets the client determine load balancing and prevents the server from being overloaded with scan requests.

**Note:** To use this option, you must first enable the granular scan status parameter. That is, EnableGranularScanStatus = true.

[Table 7](#page-19-1) presents the settings for the option to send a notification when queued scan requests reach the specified threshold.

<span id="page-19-1"></span>**Table 7) Notification when queued scan requests reach threshold.**

![](_page_19_Picture_268.jpeg)

#### <span id="page-19-3"></span>**Specify Scanning Through Encoded Path**

By default, Symantec Protection Engine enables scanning of files through their encoded paths:

- If you enable the scanning of files through encoded paths, Symantec Protection Engine communicates to the storage system that it can accept encoded paths. The storage system sends the information to be scanned to Symantec Protection Engine with encoded characters.
- If you disable this capability, the storage system sends information to be scanned to Symantec Protection Engine as a regular UNC path without any encoding.

[Table 8](#page-19-2) presents the settings for the option to scan files through an encoded path.

<span id="page-19-2"></span>**Table 8) Scanning files through an encoded path.**

![](_page_19_Picture_269.jpeg)

![](_page_20_Picture_243.jpeg)

### **Edit Service Startup Properties**

If you change the protocol setting to RPC, you must change the service startup properties to identify a user account that has the following permissions:

- Local administrator permissions on the computer on which the protection engine is installed
- Backup operator privileges or higher on the NetApp storage system
- **Note:** You must change the service startup properties if the list of NetApp storage systems is edited. See the section ["Configure Symantec Protection Engine](#page-15-1) to Use RPC as Communication [Protocol.](#page-15-1)"

To edit the service startup properties, complete the following steps:

- On the Windows Server 2008 SP2 (64-bit) or Windows Server 2012 (64-bit) Control Panel, click Administrative Tools.
- 2. Click Services.
- 3. In the list of services, right-click Symantec Protection Engine and then select Properties.
- 4. In the Properties dialog box, on the Log On tab, click This Account.
- Type the account name and password for the user account that has local administrator rights on the computer on which Symantec Protection Engine is installed. This account should also have domain backup operator privileges or higher.

**Note:** Use the format domain\username for the account name.

- 6. Click OK.
- 7. Stop and restart the Symantec Protection Engine service.

**Note:** For more information about stopping and restarting the Symantec Protection Engine service, see the [Symantec Protection Engine for Network Attached Storage Implementation Guide.](http://www.symantec.com/business/support/index?page=content&key=61690&channel=DOCUMENTATION)

### <span id="page-20-0"></span>**4.6 Schedule LiveUpdate to Update Virus Definitions Automatically**

You must schedule LiveUpdate to occur automatically at a specified time interval so that Symantec Protection Engine has the most current virus definitions. If you use multiple protection engines to support virus scanning, schedule LiveUpdate to occur at the same time for each protection engine. This scheduling enables all protection engines to have the same version of virus definitions. Having the same version of virus definitions is necessary for the proper functioning of virus scanning on the NetApp storage system.

You must schedule LiveUpdate on each Symantec Protection Engine. When LiveUpdate is scheduled, it runs at the specified time interval relative to the LiveUpdate base time. The default LiveUpdate base time is the time that the protection engine was installed, but you can change the LiveUpdate base time. If you change the scheduled LiveUpdate interval, the interval adjusts based on the LiveUpdate base time.

**Note:** For more information about changing the base time, see the [Symantec Protection Engine for](http://www.symantec.com/business/support/index?page=content&key=61690&channel=DOCUMENTATION) [Network Attached Storage Implementation Guide.](http://www.symantec.com/business/support/index?page=content&key=61690&channel=DOCUMENTATION)

To schedule LiveUpdate to update virus definitions automatically, complete the following steps:

- On the Symantec Protection Engine administrative interface, in the left pane, click System.
- 2. Under Views, click LiveUpdate Content.
- In the right pane, under LiveUpdate Content, select the Enable Scheduled LiveUpdate checkbox. This option is enabled by default.
- In the LiveUpdate Interval drop-down list, choose an interval. You can select from 2, 4, 8, 10, 12, or 24-hour intervals. The default LiveUpdate interval is 2 hours.
- 5. On the toolbar, click one of the following options:
	- Click Save to save your changes. You can continue to make changes in the administrative interface until you are ready to apply them.
	- Click Apply to apply your changes. Your changes are not implemented until you apply them.

#### <span id="page-21-0"></span>**4.7 Configure Rapid Release Updates to Occur Automatically**

You can configure Symantec Protection Engine to obtain uncertified definition updates with Rapid Release and to retrieve Rapid Release definitions every 5 to 120 minutes.

Rapid Release definitions are created when a new threat is discovered. The definitions undergo basic quality assurance tests by Symantec Security Response. However, they do not undergo the intense testing that is required for a LiveUpdate release. Symantec updates Rapid Release definitions as needed to respond to high-level outbreaks.

**Note:** Rapid Release definitions do not undergo the same rigorous quality assurance tests as LiveUpdate and Intelligent Updater definitions. Symantec encourages users to rely on the full quality-assurance-tested definitions whenever possible. Always deploy Rapid Release definitions in a test environment before you install them on your network.

If you are using a proxy or firewall that blocks FTP communications, the Rapid Release feature will not function. Your environment must allow FTP traffic for the FTP session to succeed.

You can schedule Rapid Release updates to occur automatically at a specified time interval so that Symantec Protection Engine has the most current definitions. Scheduled Rapid Release updates are disabled by default.

To configure Rapid Release updates to occur automatically, complete the following steps:

- On the Symantec Protection Engine administrative interface, in the left pane, click System.
- Under Views, click Rapid Release Content.
- In the content area under Rapid Release Content, select the Enable Scheduled Rapid Release checkbox to enable automatic downloads of Rapid Release definitions. This option is disabled by default.
- 4. In the Rapid Release interval box, specify the interval between which you want Symantec Protection Engine to download Rapid Release definitions. You can select any number between 5 and 120 minutes. The default value is 30 minutes. To specify the interval, you can either type it or click the up arrow or the down arrow to select the target interval.
- On the toolbar, click one of the following options:
	- Click Save to save your changes. You can continue to make changes in the administrative interface until you are ready to apply them.
	- Click Apply to apply your changes. Your changes are not implemented until you apply them.

# <span id="page-21-1"></span>**5 Installing and Configuring Antivirus Connector**

To enable the antivirus engine to communicate with one or more SVMs, you must install Antivirus Connector and configure it to connect to the SVMs.

### <span id="page-22-0"></span>**5.1 Install Antivirus Connector**

Before you can install Antivirus Connector, the prerequisites in [Table 9](#page-22-1) must be in place.

<span id="page-22-1"></span>**Table 9) Prerequisites for installing Antivirus Connector.**

# You have downloaded the Antivirus Connector setup file from the [NetApp Support](http://support.netapp.com/NOW/cgi-bin/software) site and saved it to a directory on your hard drive.

You have verified that the requirements to install Antivirus Connector are met.

You have administrator privileges to install Antivirus Connector.

To install Antivirus Connector, complete the following steps:

- 1. Run the setup file for Antivirus Connector to start the installation wizard.
- On the Welcome page of the wizard, click Next.
- On the Destination Folder page, either keep the Antivirus Connector installation in the suggested folder or click Change to install to a different folder. Click Next.
- On the Data ONTAP AV Connector Windows Service Credentials page, enter your Windows service credentials or click Add to select a user. Click Next.

**Note:** This user must be a valid domain user and must exist in the SVM's scanner pool.

#### Best Practices

**Description** 

- You must add the credentials used as service accounts to run the Antivirus Connector service as privileged users in the scanner pool.
- The same service account must be used to run the antivirus engine service.
- On the Ready to Install the Program page, click Back to make any changes to the settings or click Install to begin the installation. A status box opens and charts the installation progress.
- On the InstallShield Wizard Completed page, select the Configure ONTAP Management LIFs checkbox if you want to continue with the configuration of the Data ONTAP management LIFs.

#### Best Practices

- Credentials used for polling must have at least read access to the network interface.
- For security purposes, consider using a separate user to poll the Data ONTAP management LIFs. The preferred accounts are cluster admin and vsadmin.
- Select the Show the Windows Installer Log checkbox if you want to view the installation logs.
- Click Finish to end the installation and close the wizard. The Configure ONTAP Management LIFs for Polling icon is saved on your desktop for you to configure the Data ONTAP management LIFs.

#### Important

By default, the ONTAP AV Connector service does not have logging enabled. To enable logging, add the following two values to the Vscan server registry:

- $\bullet$  The TracePath string value (gives the local path to the logging file; for example, c:\folder\avshim.log)
- The TraceLevel DWORD value (controls the logging level; level 2 is verbose and 3 is debug)

You must add the registry values to one of the following locations:

- HKLM\SOFTWARE\Wow6432Node\Data ONTAP\Clustered Data ONTAP Antivirus Connector\v1.0
- HKLM \SOFTWARE\Data ONTAP\Clustered Data ONTAP Antivirus Connector\v1.0

For more details, see the NetApp KB 2018449 article: **Troubleshooting Workflow: Clustered Data** [ONTAP Antivirus Connector \(Offbox\Offboard AV\).](file:///C:/Users/aelaine/Documents/TR/TR-4309%20Antivirus%20Solution%20Guide%20for%20Clustered%20Data%20ONTAP%20(Sophos)/June%202015%20update/1%20Latest%20version/Troubleshooting%20Workflow:%20Clustered%20Data%20ONTAP%20Antivirus%20Connector%20(Offbox/Offboard%20AV))

#### <span id="page-23-0"></span>**5.2 Add SVMs to Antivirus Connector**

To send files for virus scanning, you must configure Antivirus Connector to connect to one or more SVMs by entering the Data ONTAP management LIF, the poll information, and the account credentials. The management LIF is polled to retrieve the list of data LIFs. Before you can add SVMs to Antivirus Connector, the prerequisites in [Table 10](#page-23-1) must be in place.

<span id="page-23-1"></span>**Table 10) Prerequisites for adding an SVM to Antivirus Connector.**

# **Description** You have verified that the cluster management LIF or the IP address of the SVM is enabled for ontapi. You have created a user with at least read-only access to the network interface command directory for ontapi. For more information about creating a user, see the security login role create and security login create man pages.

**Note:** You can also use the domain user as an account by adding an authentication tunnel SVM for an administrative SVM. For more information, see the security login domain tunnel man page.

To add an SVM to Antivirus Connector, complete the following steps:

- 1. Right-click the Configure ONTAP Management LIFs for Polling icon, which was saved on your desktop when you completed the Antivirus Connector installation. Select Run as Administrator.
- 2. in the Configure Data ONTAP Management LIFs for Polling dialog box, configure the following settings:
	- a. Specify the management LIF of the SVM:
	- If you have an existing management LIF or IP address, enter the management LIF or IP address of the SVM that you want to add.
	- If you want to create a management LIF, create one with the role set to data, the data protocol set to none, and the firewall policy set to mgmt. For more information about creating a LIF, see the [Clustered Data ONTAP 8.2 Network Management Guide.](https://library.netapp.com/ecm/ecm_download_file/ECMP1401193)
	- **Note:** You can also enter the cluster management LIF. If you specify the cluster management LIF, all SVMs that are serving CIFS within that cluster can use the Vscan server.
	- b. Enter the poll duration, in seconds.
- **Note:** The poll duration is the frequency with which Antivirus Connector checks for changes to the SVMs or to the cluster's LIF configuration. The default poll interval is 60 seconds.
- c. Enter the account name and password.
- d. Click Test to verify connectivity and authenticate the connection.
- e. Click Update to add the management LIF to the list of management LIFs to poll.
- f. Click Save to save the connection to the registry.
- g. Click Export if you want to export the list of connections to a registry import/export file.
- **Note:** Exporting the list of connections to a file is useful if multiple Vscan servers use the same set of management LIFs.

# <span id="page-24-0"></span>**6 Configuring Vscan Options in Clustered Data ONTAP**

After you set up the Vscan servers, you must configure scanner pools and on-access policies on the storage system running clustered Data ONTAP. You must also configure the Vscan file-operations profile parameter (-vscan-fileop-profile) before you enable virus scanning on an SVM.

**Note:** You must have completed the CIFS configuration before you begin to configure virus scanning.

#### <span id="page-24-1"></span>**6.1 Create Scanner Pool**

You must create a scanner pool for an SVM or a cluster to define the list of Vscan servers and privileged users that are allowed to access and connect to that SVM or cluster. Before you can configure a scanner pool, the prerequisite in [Table 11](#page-24-2) must be in place.

<span id="page-24-2"></span>**Table 11) Prerequisite for configuring a scanner pool for SVMs.**

**Description** 

SVMs and Vscan servers must be in the same domain or in trusted domains.

Scanner pools have the following characteristics and limits:

- You can create a scanner pool for an individual SVM or for a cluster.
- A scanner pool for a cluster is available to all SVMs within that cluster. However, you must apply the scanner policy individually to each SVM within the cluster.
- You can create a maximum of 20 scanner pools per SVM.
- You can include a maximum of 100 Vscan servers and privileged users in a scanner pool.

#### Best Practices

- Ensure that you have added all Vscan servers for serving the SVM to the scanner pool. NetApp recommends having at least two servers per scanner pool. Having more than one Vscan server improves fault tolerance and allows regular maintenance.
- The number of Vscan servers to be connected per SVM depends on the size of the environment.
- To enable multi-tenancy compliance in a secure multi-tenancy architecture, you must use different privileged users for different SVMs.

#### **Configure Scanner Pool for SVM**

To configure a scanner pool for an SVM, complete the following step:

1. Run the vserver vscan scanner-pool create command.

This example shows how to create a scanner pool named  $SP1$  on the SVM named  $vs1$ :

```
vserver vscan scanner-pool create -vserver vs1 -scanner-pool SP1 -servers 1.1.1.1,2.2.2.2 -
privileged-users cifs\u1,cifs\u2
```
**Note:** For information about the parameters that you can use with this command, see the Vserver vscan scanner-pool create man page.

#### **Configure One Scanner Pool for Use with Multiple SVMs**

You can configure virus scanning to leverage the same pool of Vscan servers for all SVMs instead of using a separate pool for each SVM.

NetApp recommends that you use the domain account for the Vscan servers as the privileged access credentials in the scanner pool configuration. Using this account makes the configuration less complex and easier to troubleshoot for authentication issues.

#### **Cluster-Scoped Configuration**

In a cluster-scoped configuration, the pool of Vscan servers is used for scanning all SVMs in the cluster. To configure a cluster-scoped scanner pool, complete the following steps:

Create a scanner pool with the cluster scope.

```
vserver vscan scanner-pool create -vserver <cserver name> -scanner-pool <scanner pool name> -
servers <vscan server ip> -privileged-users <domain\username>
```
- Configure Antivirus Connector with the cluster management LIF.
- Apply a scanner policy to the scanner pool, enable the on-access policy, and enable virus scanning for each SVM.

#### **SVM-Scoped Configuration**

In an SVM-scoped configuration, the pool of Vscan servers is used for scanning specific SVMs in the cluster. To configure an SVM-scoped scanner pool, complete the following steps:

Create a scanner pool with the SVM scope. Create the same configuration on all SVMs.

```
vserver vscan scanner-pool create -vserver <vserver name> -scanner-pool <scanner pool name> -
servers <vscan server ip> -privileged-users <domain\username>
```
- Configure Antivirus Connector with the SVM management LIF or the data LIF.
- Apply a scanner policy to the scanner pool, enable the on-access policy, and enable virus scanning for each SVM.
	- **Note:** Due to the trust relationship between domains, the authentication request is sent to the corresponding domain.

### <span id="page-25-0"></span>**6.2 Apply Scanner Policy to Scanner Pool**

You must apply a scanner policy to every scanner pool defined on an SVM. The scanner policy defines when the scanner pool is active. A Vscan server is allowed to connect to the SVM only if the IP address and privileged user of the Vscan server are part of the active scanner pool list for that SVM.

You can apply only one scanner policy per scanner pool at a time. By default, the scanner policy has the value  $idle$ . Scanner policies can have two other values,  $primary$  and  $secondary$ . The primary policy always takes effect, whereas the secondary policy takes effect only if the primary policy fails.

#### Best Practice

Verify that you applied a primary policy to a primary scanner pool and a secondary policy to the backup scanner pool.

To apply a scanner policy to a scanner pool, complete the following step:

1. Run the vserver vscan scanner-pool apply-policy command.

This example shows how to apply the scanner policy named  $\text{primary}$  to a scanner pool named  $\text{SPI}$ on the SVM named vs1:

vserver vscan scanner-pool apply-policy -vserver vs1 -scanner-pool SP1 -scanner-policy primary

**Note:** For information about the parameters that you can use with this command, see the vserver vscan scanner-pool apply-policy man page.

#### <span id="page-26-0"></span>**6.3 Create Vscan Policy**

A Vscan policy needs to be created to define the purview under which the Vscan acts. There are two ways in which Vscan can be used. These define the policies of Vscan.

- On-access policy
- On-demand policy

#### **On-Access Policy**

You must create an on-access policy for an SVM or for a cluster to define the scope of virus scanning. In the policy, you can specify the maximum file size for files to be considered for scanning and the file extensions and file paths to exclude from scanning:

- By default, clustered Data ONTAP creates an on-access policy named default CIFS and enables it for all existing SVMs. You can use the default CIFS on-access policy or create a customized onaccess policy.
- You can create an on-access policy for an individual SVM or for a cluster. The on-access policy for the cluster is available to all SVMs within that cluster. However, you must enable the on-access policy individually on each SVM within the cluster.
- You can create a maximum of 10 on-access policies per SVM. However, you can enable only one onaccess policy at a time.
- You can exclude a maximum of 100 paths and file extensions from virus scanning in one on-access policy.

#### Best Practices

- Consider excluding large files (file size can be specified) from virus scanning because they might result in a slow response or a scan request timeout for CIFS users. The default file size for exclusion is 2GB.
- Consider excluding file extensions such as .vhd and .tmp because files with these extensions might not be appropriate for scanning.
- Consider excluding file paths such as the quarantine directory or paths in which only virtual hard drives or databases are stored.
- Verify that all exclusions are specified in the same policy, because only one policy can be enabled at a time. NetApp highly recommends that you specify the same set of exclusions on the antivirus engine. For more information about supported exclusions, contact [Symantec.](http://www.symantec.com/business/support/index?page=home)

#### **Create On-Access Policy**

To create an on-access policy, complete the following step:

1. Run the vserver vscan on-access-policy create command.

This example shows how to create an on-access policy named  $Policy1$  on the SVM named  $vs1$ :

```
vserver vscan on-access-policy create -vserver vs1 -policy-namePolicy1 -protocol CIFS -filters 
scan-ro-volume -max-file-size 3GB -file-ext-to-exclude "mp3","txt" -paths-to-exclude "\vol\a 
b\Upsilon,"\vol\a,b\"
```
**Note:** By default, the scan-mandatory filter is enabled if other filters are not specified. Use double quotes ("" or "-") to disable filters. For information about the parameters that you can use with the vserver vscan on-access-policy create command, see the command's man page.

#### **Enable On-Access Policy**

After you create an on-access scan policy, you must enable it for an SVM. You can enable only one onaccess policy of a specified protocol for each SVM at a time.

To enable an on-access policy for the SVM, complete the following step:

1. Run the vserver vscan on-access-policy enable command.

This example shows how to enable an on-access policy named  $Policy1$  on the SVM named  $vs1$ :

vserver vscan on-access-policy enable -vserver vs1 -policy-name Policy1

**Note:** For information about the parameters that you can use with this command, see the vserver vscan on-access-policy enable man page.

#### **On-Demand Policy**

To run an on-demand scan, you must create and schedule an on-demand task. There are parameters that needs to be defined when creating an on-demand task such as task name, maximum file size for files to be considered for scanning, file extensions, file paths to exclude from scanning and so on.

- An on-demand task needs be created for individual SVMs
- A maximum of 10 on-demand tasks can be created for each SVM, but only one can be scheduled or run at a time
- An on-demand task creates a report, which has information regarding the statistics related to the scans. This report can be accessed by either using a command (specified later in this document) or by downloading the report file created by the task at the location defined.

#### **Create On-Demand Task**

To create an on-demand task, complete the following step.

1. Run the vscan on-demand-task create command.

The following example shows how to create an on-demand task:

```
vscan on-demand-task create -vserver <vserver name> -task-name <task name> -scan-paths
/vol1,/vol2 -report-path <path-to-store-reports> -request-timeout <timeout value> -cross-junction 
true –directory-recursion true -scan-priority normal -paths-to-exclude <path-name> -file-ext-to-
exclude <extentions> -max-file-size 10GB
```
[Table 12](#page-28-1) describes the parameters used in the command.

<span id="page-28-1"></span>**Table 12) On-demand task parameters.**

![](_page_28_Picture_219.jpeg)

#### **Run an On-Demand Task**

After an on-demand task is created, it can be run immediately or you can wait for the task to run according to the schedule.

To run the task at any given point, run the following command:

vscan on-demand-task run -vserver <vserver name> -task-name <task name>

For more details on on-demand task, see section " [Manage On-Demand Task.](#page-34-0)"

# <span id="page-28-0"></span>**6.4 Enable Virus Scanning on SVM**

After you configure the scanner pool, the on-access policy, and the Vscan file-operations profile parameter, you must enable virus scanning on the SVM to protect the data. When virus scanning is enabled on the SVM, the SVM connects to the Vscan servers that are listed in the active scanner pool for that SVM. Before you can enable virus scanning on the SVM, the prerequisites in [Table 13](#page-29-2) must be in place.

<span id="page-29-2"></span>**Table 13) Prerequisites for enabling virus scanning on the SVM.**

**Description** 

You have created one or more scanner pools and applied a scanner policy to them.

You have created an on-access policy and enabled it on the SVM.

You have configured the Vscan file-operations profile parameter.

You have verified that the Vscan servers are available.

To enable virus scanning on the SVM, complete the following step:

1. Run the vserver vscan enable command.

This example shows how to enable virus scanning on the SVM named  $vsl:$ 

vserver vscan enable -vserver vs1

**Note:** For information about the parameters that you can use with this command, see the vserver vscan enable man page.

# <span id="page-29-0"></span>**7 Managing Vscan Options in Clustered Data ONTAP**

#### <span id="page-29-1"></span>**7.1 Modify Vscan File-Operations Profile for CIFS Share**

When you create a CIFS share, you must configure the -vscan-fileop-profile parameter to specify which operations performed on the CIFS share can trigger virus scanning. By default, the parameter is set to standard. You can use the default value or change it by running the vserver cifs share modify command.

Before you can modify the Vscan file-operations profile for a CIFS share, the prerequisite in [Table 14](#page-29-3) must be in place.

<span id="page-29-3"></span>**Table 14) Prerequisite for modifying the Vscan file-operations profile.**

#### **Description**

You have created a CIFS share.

**Note:** Virus scanning is not performed on CIFS shares for which the -continuously-available parameter is set to Yes.

[Table 15](#page-29-4) lists the file-operations profile types and the file operations that they monitor.

<span id="page-29-4"></span>**Table 15) Types of file-operations profiles.**

![](_page_29_Picture_183.jpeg)

Best Practices

- Use the default, standard profile.
- To further restrict scanning options, use the strict profile. However, using this profile generates more scan requests and affects performance.
- To maximize performance with liberal scanning, use the  $w$ rites only profile. This profile scans only the files that have been modified and closed.

To modify the value of the -vscan-fileop-profile parameter, complete the following step:

1. Run the vserver cifs share modify command.

**Note:** For more information about modifying the CIFS shares, see the [Clustered Data ONTAP 8.2](https://library.netapp.com/ecm/ecm_download_file/ECMP1366834)  [File Access Management Guide for CIFS.](https://library.netapp.com/ecm/ecm_download_file/ECMP1366834)

#### <span id="page-30-0"></span>**7.2 Manage Scanner Pools**

You can manage scanner pools to view the scanner pool information and modify the Vscan servers and privileged users that are associated with the scanner pool. You can also modify the request and response timeout period and delete a scanner pool if it is no longer required.

#### **View Scanner Pools of SVMs**

To view information about all scanner pools belonging to all SVMs or about one scanner pool that belongs to a specific SVM, complete the following step:

1. Run the vserver vscan scanner-pool show command.

These examples show how to view the list of scanner pools of all SVMs and a scanner pool of a specific SVM:

```
Cluster::> vserver vscan scanner-pool show
Scanner Pool Privileged Scanner
Vserver Pool Owner Servers Users Policy
-------------------------------------------------------------
vs1 new vserver 1.1.1.1, 2.2.2.2 cifs\u5 idle
vs1 p1 vserver 3.3.3.3 cifs\u1 primary
cifs\u2
2 entries were displayed.
Cluster::> vserver vscan scanner-pool show -vserver vs1 -scannerpool
n \in WVserver: vs1
Scanner Pool: new
Applied Policy: idle
Current Status: off
Scanner Pool Config Owner: vserver
List of IPs of Allowed Vscan Servers: 1.1.1.1, 2.2.2.2
List of Privileged Users: cifs\u5
```
**Note:** For information about the parameters that you can use with this command, see the vserver vscan scanner-pool show man page.

#### **View Active Scanner Pools of SVMs**

You can view the list of active scanner pools belonging to all SVMs. The list of active scanner pools is derived by merging the information about the active scanner pools on all SVMs.

To view the list of active scanner pools of all SVMs, complete the following step:

- 1. Run the vserver vscan scanner-pool show-active command.
	- **Note:** For information about the parameters that you can use with this command, see the vserver vscan scanner-pool show-active man page.

#### **Modify Scanner Pool**

You can update the scanner pool information to modify the list of Vscan servers and privileged users that can connect to the SVM and the request and response timeout period.

To modify the scanner pool information, complete the following step:

- 1. Run the vserver vscan scanner-pool modify command.
	- **Note:** For information about the parameters that you can use with this command, see the vserver vscan scanner-pool modify man page.

#### **Delete Scanner Pool**

If you no longer need an unused scanner pool, you can delete it. To delete a scanner pool, complete the following step:

- 1. Run the vserver vscan scanner-pool delete command.
	- **Note:** For information about the parameters that you can use with this command, see the vserver vscan scanner-pool delete man page.

#### **Add Privileged Users to Scanner Pool**

You can add one or more privileged users to a scanner pool to define the privileged users who can connect to an SVM. Before you can add privileged users to the scanner pool, the prerequisite in [Table 16](#page-31-0) must be in place.

<span id="page-31-0"></span>**Table 16) Prerequisite for adding privileged users to a scanner pool.**

# **Description** You have created a scanner pool for the SVM.

To add one or more privileged users to a scanner pool, complete the following step:

1. Run the vserver vscan scanner-pool privileged-users add command.

This example shows how to add the privileged users named  $cifs\u2$  and  $cifs\u3$  to a scanner pool named SP1 on the SVM named vs1:

```
vserver vscan scanner-pool privileged-users add -vserver vs1 -scannerpoolSP1 -privileged-users 
cifs\u2,cifs\u3
```
**Note:** For information about the parameters that you can use with this command, see the vserver vscan scanner-pool privileged-users add man page.

#### **Remove Privileged Users from Scanner Pool**

If you no longer require privileged users, you can remove them from the scanner pool. To remove one or more privileged users from a scanner pool, complete the following step:

- 1. Run the vserver vscan scanner-pool privileged-users remove command.
	- **Note:** For information about the parameters that you can use with this command, see the vserver vscan scanner-pool privileged-users remove man page.

#### **View Privileged Users of All Scanner Pools**

To view the list of privileged users of all scanner pools, complete the following step:

1. Run the vserver vscan scanner-pool privileged-users show command.

**Note:** For information about the parameters that you can use with this command, see the vserver vscan scanner-pool privileged-users show man page.

#### **Add Vscan Servers to Scanner Pool**

You can add one or more Vscan servers to a scanner pool to define the Vscan servers that can connect to an SVM. Before you can add Vscan servers to the scanner pool, the prerequisite in [Table 17](#page-32-1) must be in place.

<span id="page-32-1"></span>**Table 17) Prerequisite for adding Vscan servers to a scanner pool.**

#### **Description**

You have created a scanner pool for the SVM.

To add one or more Vscan servers to a scanner pool, complete the following step:

1. Run the vserver vscan scanner-pool servers add command.

This example shows how to add a list of Vscan servers to a scanner pool named SP1 on the SVM named vs1:

vserver vscan scanner-pool servers add -vserver vs1 -scanner-pool SP1 -servers 10.10.10.10,11.11.11.11

**Note:** For information about the parameters that you can use with this command, see the vserver vscan scanner-pool servers add man page.

#### **Remove Vscan Servers from Scanner Pool**

If you no longer require a Vscan server, you can remove it from the scanner pool. To remove one or more Vscan servers from a scanner pool, complete the following step:

1. Run the vserver vscan scanner-pool servers remove command.

**Note:** For information about the parameters that you can use with this command, see the vserver vscan scanner-pool servers remove man page.

#### **View Vscan Servers of All Scanner Pools**

You can view the list of Vscan servers of all scanner pools to manage the Vscan server connections. To view the Vscan servers of all scanner pools, complete the following step:

- 1. Run the vserver vscan scanner-pool servers show command.
	- **Note:** For information about the parameters that you can use with this command, see the vserver vscan scanner-pool servers show man page.

#### <span id="page-32-0"></span>**7.3 Manage On-Access Policies**

You can manage on-access policies to define the scope of scanning when files are accessed by a client. You can modify the maximum file size that is allowed for virus scanning and the file extensions and file paths to be excluded from scanning. You can also delete and disable an on-access policy if it is no longer required.

#### **View On-Access Policies of SVMs**

You can view information about all on-access policies belonging to all SVMs or one on-access policy belonging to one SVM to manage on-access policies. To view on-access policies, complete the following step:

1. Run the vserver vscan on-access-policy show command.

These examples show how to view the list of on-access policies of all SVMs and the on-access policy of one SVM:

```
Cluster::> vserver vscan on-access-policy show
Policy Policy File-Ext Policy
Vserver Name Owner Protocol Paths Excluded Excluded Status
                                           -------------------------------------------------------------------
Cluster default cluster CIFS - - off
CIFS
vs1 default_ cluster CIFS - - on
CIFS
vs1 new vserver CIFS \vol\temp txt off
vs2 default_ cluster CIFS - - on
CIFS
4 entries were displayed.
Cluster::> vserver vscan on-access-policy show -instance -vserver
vs1 -policyname new
Vserver: vs1
Policy: new
Policy Status: off
Policy Config Owner: vserver
File-Access Protocol: CIFS
Filters: scan-ro-volume
Max File Size Allowed for Scanning: 4GB
File-Paths Not to Scan: \vol\temp
File-Extensions Not to Scan: txt
```
**Note:** For information about the parameters that you can use with this command, see the vserver vscan on-access-policy show man page.

#### **Modify On-Access Policy**

You can modify an on-access policy to redefine the scope of scanning when files are accessed by a client. You can also modify the maximum file size for files to be considered for virus scanning and the file extensions and paths to be excluded from scanning.

To modify an on-access policy, complete the following step:

- 1. Run the vserver vscan on-access-policy modify command.
	- **Note:** For information about the parameters that you can use with this command, see the vserver vscan on-access-policy modify man page.

#### **Disable On-Access Policy**

To disable an on-access policy for an SVM, complete the following step:

- 1. Run the vserver vscan on-access-policy disable command.
	- **Note:** For information about the parameters that you can use with this command, see the vserver vscan on-access-policy disable man page.

#### **Delete On-Access Policy**

If you no longer require an on-access policy, you can delete it. To delete an on-access policy, complete the following step:

- 1. Run the vserver vscan on-access-policy delete command.
	- **Note:** For information about the parameters that you can use with this command, see the vserver vscan on-access-policy delete man page.

## <span id="page-34-0"></span>**7.4 Manage On-Demand Task**

#### **View On-Demand Task Information**

To view an on-demand task, complete the following step:

1. Run the vscan on-demand-task show command.

### **Manage On-Demand Task Schedule**

You can create a schedule for an on-demand task during the task creation or define it by running the following command:

vscan on-demand-task schedule -vserver <vserver name> -task-name <task name> -schedule daily

#### To remove schedule for a task, run the following command:

vscan on-demand-task unschedule -vserver <vserver name> -task-name <task name>

## **On-Demand Task Report**

Each on-demand task creates a report that contains results of the scan job. [Table 18](#page-34-1) lists the parameters contained in the reports. You can generate reports based on these parameters.

![](_page_34_Picture_190.jpeg)

<span id="page-34-1"></span>**Table 18) On-demand task parameters.** 

To generate the reports, complete the following step:

#### 1. Run the following command:

vscan\_on\_demand\_report

## **Delete On-Demand Task**

To delete an on-demand task, complete the following step:

#### 1. Run the following command:

vscan on-demand-task delete -task-name <task-name> -vserver <vserver name>

#### **Manage On-demand Task Job**

To check the job status for an on-demand task, complete the following steps:

1. Run the following command:

```
job show –name *on-demand*
```
2. To stop the job, run the following command:

```
job stop –id <job-id>
```
# **8 General Best Practices**

#### <span id="page-35-1"></span>**8.1 Best Practices for Clustered Data ONTAP**

Consider the following recommendations for configuring the off-box antivirus functionality in clustered Data ONTAP:

- Restrict privileged users to virus-scanning operations. Normal users should be discouraged from using privileged user credentials. This restriction can be achieved by turning off login rights for privileged users on Active Directory.
- Privileged users are not required to be part of any user group that has a large number of rights in the domain, such as the administrators group or the backup operators group. Privileged users must be validated only by the storage system so that they are allowed to create Vscan server connections and access files for virus scanning.
- Use the computers running Vscan servers only for virus-scanning purposes. To discourage general use, disable the Windows terminal services and other remote access provisions on these machines and grant the right to install new software on these machines only to administrators.
- Dedicate Vscan servers to virus scanning and do not use them for other operations, such as backups. You might decide to run the Vscan server as a virtual machine (VM). If this is the case, ensure that the resources allocated to the VM are not shared and are enough to perform virus scanning. Consult [Symantec](http://www.symantec.com/business/support/index?page=home) for guidance on antivirus engine requirements.
- Provide adequate CPU, memory, and disk capacity to the Vscan server to avoid resource bottlenecks. Most Vscan servers are designed to use multiple CPU core servers and to distribute the load across the CPUs. Consult [Symantec](http://www.symantec.com/business/support/index?page=home) for guidance on antivirus engine requirements.
- NetApp recommends using a dedicated network with a private VLAN for the connection from the SVM to the Vscan server so that the scan traffic is not affected by other client network traffic. Create a separate NIC that is dedicated to the antivirus VLAN on the Vscan server and to the data LIF on the SVM. This step simplifies administration and troubleshooting if network issues arise.

The AV traffic should be segregated using a private network. The AV server should be configured to communicate with domain controller (DC) and clustered Data ONTAP in one the following ways:

- The DC should communicate to the AV servers through the private network that is used to segregate the traffic.
- The DC and AV server should communicate through a different network (not the private network mentioned previously), which is not the same as the CIFS client network.

For Kerberos authentication to work for the AV communication, create a DNS entry for the private LIFs and a service principal name on the DC corresponding to the DNS entry created for the private LIF. Use this name when adding a LIF to the AV Connector. The DNS should be able to return a unique name for each private LIF connected to the AV Connector.

#### Important

If the LIF for Vscan traffic is configured on a different port than the LIF for client traffic, the Vscan LIF might fail over to another node in case of a port failure. The change will make the Vscan server not reachable from the new node and the scan notifications for file operations on the node will fail.

Ensure that the Vscan server is reachable through at least one LIF on a node so that it can process scan requests for file operations performed on that node.

- To size an AV solution, use the [NetApp SPM \(System Performance Modeler\)](https://spm.netapp.com/) tool.
- Connect the NetApp storage system and the Vscan server by using at least a 1GbE network.
- For an environment with multiple Vscan servers, connect all servers that have similar high-performing network connections. Connecting the Vscan servers improves performance by allowing load sharing.
- For remote sites and branch offices, NetApp recommends using a local Vscan server rather than a remote Vscan server because the former is a perfect candidate for high latency. If cost is a factor, use a laptop or PC for moderate virus protection. You can schedule periodic complete file system scans by sharing the volumes or qtrees and scanning them from any system in the remote site.
- Use multiple Vscan servers to scan the data on the SVM for load-balancing and redundancy purposes. The amount of CIFS workload and resulting antivirus traffic vary per SVM. Monitor CIFS and virus-scanning latencies on the storage controller. Trend the results over time. If CIFS latencies and virus-scanning latencies increase due to CPU or application bottlenecks on the Vscan servers beyond trend thresholds, CIFS clients might experience long wait times. Add additional Vscan servers to distribute the load.
- Install the latest version of Antivirus Connector. For detailed information about supportability, see the NetApp [Interoperability Matrix Tool](http://support.netapp.com/matrix/) (IMT).
- Keep antivirus engines and definitions up to date. Consult [Symantec](http://www.symantec.com/business/support/index?page=home) for recommendations on update frequency.
- In a multi-tenancy environment, a scanner pool (pool of Vscan servers) can be shared with multiple SVMs provided that the Vscan servers and the SVMs are part of the same domain or of a trusted domain.
- The AV software policy for infected files should be set to delete or quarantine, which is the default value set by most AV vendors. In case the  $vstan-flieop-profile$  is set to write only, and if an infected file is found, the file remains in the share and can be opened since opening a file will not trigger a scan. The AV scan is triggered only after the file is closed.
- The scan-engine timeout value should be lesser than the scanner-pool request-timeout. If it is set to a higher value, access to files might be delayed and may eventually time out.

To avoid this, configure the scan-engine timeout to 5 seconds lesser than the scanner-pool request-timeout value. See the scan engine vendor's documentation for instructions on how to change the scan-engine timeout settings. The scanner-pool timeout can be changed by using the following command in advanced mode and by providing the appropriate value for the request-timeout parameter:

vserver vscan scanner-pool modify

 For an environment that is sized for on-access scanning workload and requiring the use of ondemand scanning, it is recommended to schedule the on-demand scan job in off-peak hours to avoid additional load on the existing AV infrastructure.

# <span id="page-37-0"></span>**8.2 Best Practices for Symantec Protection Engine**

#### **Hardware and Software**

Observe the following hardware and software best practices before installing Symantec Protection Engine:

- Verify that you comply with the hardware and software system requirements for Symantec Protection Engine.
- Before you install Symantec Protection Engine, install and configure the operating system software and applicable updates for your server. Also, ensure that your operating system software and server work correctly. For more information, see the documentation for your server.
- Verify that all software prerequisites are installed before you install Symantec Protection Engine.
- Ensure that you have installed and configured Antivirus Connector.
- Install the latest version (latest major version, CRT release, or hotfix release) of Symantec Protection Engine on a server that is dedicated to virus scanning and not used for other tasks.
- Use an antivirus program to protect the server on which Symantec Protection Engine runs, such as Symantec Endpoint Protection. To prevent scanning conflicts, configure the antivirus program not to scan the temporary directory (C:\Program Files (x86)\Symantec\Scan Engine\Temp) that Symantec Protection Engine uses for scanning.

#### **Configuration Best Practices**

[Table 19](#page-37-1) explains the best practices to implement when you configure Symantec Protection Engine.

![](_page_37_Picture_258.jpeg)

<span id="page-37-1"></span>**Table 19) Configuration best practices.**

![](_page_38_Picture_247.jpeg)

You can configure several parameters in Symantec Protection Engine by taking into account the type and the size of files that are sent for virus scanning. [Table 20](#page-38-0) describes these parameters.

<span id="page-38-0"></span>![](_page_38_Picture_248.jpeg)

![](_page_38_Picture_249.jpeg)

![](_page_39_Picture_209.jpeg)

# <span id="page-39-0"></span>**9 Troubleshooting and Monitoring**

# <span id="page-39-1"></span>**9.1 Troubleshooting Virus Scanning**

[Table 21](#page-39-2) lists common virus-scanning issues, their possible causes, and ways to resolve them.

<span id="page-39-2"></span>**Table 21) Common virus-scanning issues.**

| <b>Issue</b>                                                                             | How to Resolve It                                                                                                    |
|------------------------------------------------------------------------------------------|----------------------------------------------------------------------------------------------------|
| The Vscan servers are not able to connect to<br>the clustered Data ONTAP storage system. | Check whether the scanner pool configuration specifies the<br>Vscan server IP address. Check also if the allowed<br>privileged users in the scanner pool list are active. To<br>check the scanner pool, run the vserver vscan<br>scanner-pool show command on the storage system<br>command prompt.<br>If the Vscan servers still cannot connect, there might be an<br>issue with the network. |
| Clients observe high latency.                                                            | It is probably time to add more Vscan servers to the<br>scanner pool.                                                                                                    |
| Too many scans are triggered.                                                            | Modify the value of the vscan-fileop-profile<br>parameter to restrict the number of file operations<br>monitored for virus scanning.                                                                                                    |

![](_page_40_Picture_192.jpeg)

## <span id="page-40-0"></span>**9.2 Monitoring Status and Performance Activities**

You can monitor the critical aspects of the Vscan module, such as the Vscan server connection status, the health of the Vscan servers, and the number of files that have been scanned. This information helps you diagnose issues related to the Vscan server.

### **View Vscan Server Connection Information**

You can view the connection status of Vscan servers to manage the connections that are already in use and the connections that are available for use. [Table 22](#page-40-1) lists the commands that display information about the connection status of Vscan servers.

![](_page_40_Picture_193.jpeg)

<span id="page-40-1"></span>**Table 22) Commands for viewing information about the connection status of Vscan servers.**

**Note:** For more information about these commands, see their respective man pages.

### **View Vscan Server Statistics**

You can view Vscan server–specific statistics to monitor performance and diagnose issues related to virus scanning. You must collect a data sample before you can use the statistics show command to display the Vscan server statistics.

To collect a data sample, complete the following step:

- 1. Run the statistics start command and the optional statistics stop command.
	- **Note:** For more information about these commands, see the [Clustered Data ONTAP 8.2 System](https://library.netapp.com/ecm/ecm_download_file/ECMP1368701)  [Administration Guide for Cluster Administrators.](https://library.netapp.com/ecm/ecm_download_file/ECMP1368701)

#### **View Statistics for Vscan Server Requests and Latencies**

You can use Data ONTAP of fbox\_vscan counters on a per-SVM basis to monitor the rate of Vscan server requests that are dispatched and received per second and the server latencies across all Vscan servers. To collect this information, complete the following step:

1. Run the statistics show -object offbox\_vscan -instance SVM command with the counters listed in [Table 23.](#page-41-0)

![](_page_41_Picture_235.jpeg)

<span id="page-41-0"></span>**Table 23) offbox\_vscan counters: Vscan server requests and latencies across Vscan servers.**

#### Example:

```
Object: offbox_vscan
Instance: SVM
Start-time: 10/16/2013 10:13:25
End-time: 10/16/2013 10:25:11
Cluster: cluster01
Number of Constituents: 2 (complete_aggregation)
Counter Value
-------------------------------- --------------------------------
scan_request_dispatched_rate 291<br>scan_noti_received_rate 292
scan_noti_received_rate 292
dispatch_latency 43986us<br>scan latency 4393501us
scan latency
-----------------------------------------------------------------
```
#### **View Statistics for Individual Vscan Server Requests and Latencies**

You can use Data ONTAP of fbox\_vscan\_server counters on a per-SVM, per-off-box Vscan server, and per-node basis to monitor the rate of dispatched Vscan server requests and the server latency on each Vscan server individually. To collect this information, complete the following step:

1. Run the statistics show -object offbox\_vscan -instance SVM:servername:nodename command with the counters listed in [Table 24.](#page-41-1)

<span id="page-41-1"></span>**Table 24) offbox\_vscan\_server counters: individual Vscan server requests and latencies.**

![](_page_41_Picture_236.jpeg)

#### Example:

Object: offbox\_vscan\_server

```
Instance: SVM:vscan_server:node
Start-time: 10/16/2013 10:13:25
End-time: 10/16/2013 10:25:11
Cluster: cluster01
Number of Constituents: 1 (complete_aggregation)
Counter Value
-------------------------------- --------------------------------
scan request dispatched rate 291
scan_latency \overline{\phantom{0}} 3433830us
------------------------------------------------------------------
```
#### **View Statistics for Vscan Server Utilization**

You can also use Data ONTAP of fbox vscan server counters to collect Vscan server–side utilization statistics. These statistics are tracked on a per-SVM, per–off-box Vscan server, and per-node basis. They include CPU utilization on the Vscan server; queue depth for scanning operations on the Vscan server, both current and maximum; used memory; and used network.

These statistics are forwarded by Antivirus Connector to the statistics counters within Data ONTAP. They are based on data that is polled every 20 seconds and must be collected multiple times for accuracy; otherwise, the values seen in the statistics reflect only the last polling. CPU utilization and queues are particularly important to monitor and analyze. A high value for an average queue can indicate that the Vscan server has a bottleneck.

To collect utilization statistics for the Vscan server on a per-SVM, per–off-box Vscan server, and per-node basis, complete the following step:

1. Run the statistics show -object offbox vscan server -instance SVM: servername: nodename command with the counters listed in [Table 25.](#page-42-0)

![](_page_42_Picture_228.jpeg)

<span id="page-42-0"></span>**Table 25) offbox\_vscan\_server counters: Vscan server utilization statistics.**

#### Example:

```
Object: offbox_vscan_server
Instance: SVM: vscan_server:node
Start-time: 10/16/2013 10:13:25
End-time: 10/16/2013 10:25:11
Cluster: cluster01
Number of Constituents: 1 (complete_aggregation)
Counter Value
-------------------------------- --------------------------------
scanner stats pct cpu used 51
scanner_stats_pct_dropped_requests 0
scanner_stats_pct_input_queue_avg 91<br>scanner_stats_pct_input_queue_biwatermark 9100
scanner_stats_pct_input_queue_hiwatermark 100<br>scanner_stats_pct_mem_used 95
scanner stats pct mem used
scanner stats pct network used 4
-----------------------------------------------------------------
```
### <span id="page-43-0"></span>**9.3 Troubleshooting and Monitoring Symantec Protection Engine**

To troubleshoot and monitor Symantec Protection Engine, perform the following tasks:

- Verify that the user account that you assign to the Symantec Protection Engine service has all of the following rights and permissions that are required for the RPC protocol:
	- Access rights to the RPC clients
	- Domain administrator privileges
	- Local administrator permissions on the computer on which Symantec Protection Engine is running
	- Rights to run as a service
- Verify that the Antivirus Connector services are running with the same user account that you assigned to the Symantec Protection Engine service.
- Verify that the RPC client IP address is correctly configured and successfully registered. The address 127.0.0.1 should be configured in the RPC client list for Symantec Protection Engine to be able to operate with clustered Data ONTAP. To view the RPC client list, complete the following steps:
	- a. Launch the Symantec Protection Engine user interface.
	- b. Go to Resources in the Reports tab.
	- c. Review the list of RPC clients that are successfully registered.
- Verify information logs, error logs, or warning level logs after the RPC client is configured. At startup, Symantec Protection Engine logs a message that contains the Antivirus Connector version and status information. The log records the following details:
	- Antivirus Connector version
	- Antivirus Connector state
	- Management IP addresses
	- SVM IP addresses
	- **Note:** If Symantec Protection Engine is not able to connect to the configured RPC client, it logs the message Symantec Protection Engine has failed to connect to RPC client.
- Review information about Symantec Protection Engine as explained in Table 26.

<span id="page-43-1"></span>**Table 26) Symantec Protection Engine detailed information.**

![](_page_43_Picture_277.jpeg)

 Monitor scan requests. Symantec Protection Engine offers a feature that lets you define the expected scanning load for specific time periods. When the Symantec Protection Engine scanning load

decreases significantly, it might indicate a performance issue. You can use this feature to detect possible problems before they become critical. If Symantec Protection Engine detects fewer scan requests than the expected load, it logs the event to the designated logging destinations and alert destinations. The event is logged at the warning level.

To configure the monitoring feature, navigate to Monitors > Requests.

# <span id="page-44-0"></span>**Appendix**

#### <span id="page-44-1"></span>**Allocate Resources for Symantec Protection Engine**

You can allocate resources for Symantec Protection Engine and limit the system resources that are devoted to scanning. You can also limit the server resources that Symantec Protection Engine uses for processing files in memory. [Table 27](#page-44-3) describes the resource settings.

<span id="page-44-3"></span>![](_page_44_Picture_194.jpeg)

![](_page_44_Picture_195.jpeg)

#### <span id="page-44-2"></span>**Specify File Size Threshold for in-Place Scanning**

**Note:** This parameter is applicable only to the RPC protocol.

Scanning files over the network can cause network congestion. You can choose to scan files in place on the RPC client share to improve overall performance.

The FilerPerformanceThreshold parameter in the filtering. xml file allows you to specify the file size threshold value below which a file is copied from the RPC client share to the protection engine temporary folder. Therefore, for most of the files to be scanned in place, you must enter a threshold value that is lower than the average file size in your environment. The FilerPerformanceThreshold parameter accepts value in bytes. If you specify the default value (0), all files are copied to the protection engine temporary folder and then scanned.

[Table 28](#page-45-2) presents the settings for the FilerPerformanceThreshold parameter.

<span id="page-45-2"></span>**Table 28) FilerPerformanceThreshold parameter settings.**

![](_page_45_Picture_261.jpeg)

### <span id="page-45-0"></span>**Enhance Performance by Limiting Scanning**

You can limit the files that Symantec Protection Engine scans to enhance scanning performance. [Table](#page-45-3)  [29](#page-45-3) explains how you can limit the files that are scanned.

**Note:** For more information, see [Enhance Performance by Limiting Scanning](http://www.symantec.com/docs/HOWTO79767) and [Excluding Files from](http://www.symantec.com/docs/HOWTO79736)  [Scanning.](http://www.symantec.com/docs/HOWTO79736)

<span id="page-45-3"></span>**Table 29) Performance enhancement options.**

![](_page_45_Picture_262.jpeg)

# <span id="page-45-1"></span>**Specify File Size Threshold for Scanning Exclusion**

You can use the FileSizeScanThreshold parameter to specify the file sizes that will be excluded from scanning. Any file whose size is greater than or equal to the specified value is not scanned. This parameter also logs that the file was bypassed from scanning and increments the number of requests by 1. The FileSizeScanThreshold parameter accepts values in bytes.

[Table 30](#page-46-1) presents the settings for the FileSizeScanThreshold parameter.

<span id="page-46-1"></span>**Table 30) Maximum value to exclude files from scanning.**

![](_page_46_Picture_227.jpeg)

### <span id="page-46-0"></span>**Set Container File Limits**

Symantec Protection Engine protects your network from file attachments that can overload the system, consume scanning performance, and degrade performance. This protection includes container files that have any of the following characteristics:

- Files that are overly large
- Files that contain large numbers of embedded, compressed files
- Files that are designed to maliciously use resources and degrade performance

To enhance scanning performance and reduce your exposure to denial-of-service attacks, you can impose limits to control how Symantec Protection Engine handles container files. You can specify the following limits:

- The maximum amount of time, in seconds, that is spent decomposing a container file and its contents **Note:** This setting does not apply to .hqx or .amg files.
- The maximum file size, in megabytes, for the individual files that are in a container file
- The maximum number of nested levels to be decomposed for scanning
- The maximum number of bytes that are read when determining whether a file is MIME encoded

Symantec Protection Engine scans a file and its contents until it reaches the maximum depth that you specify. Symantec Protection Engine stops scanning any file that meets the maximum file size limit or that exceeds the maximum amount of time to decompose. It then generates a log entry and resumes scanning any remaining files. This process continues until Symantec Protection Engine scans all of the files that do not meet any of the processing limits to the maximum depth.

You can specify whether to allow or deny access to files for which an established limit is met or exceeded. Access is denied by default.

**Note:** If you allow access to a file that has not been fully scanned, you can expose your network to risks. If you allow access and Symantec Protection Engine detects a risk, it does not repair the file, even if under normal circumstances the file can be repaired. In this case, the file is handled as though it is unrepairable.

To set container file limits, complete the following steps:

- In the console, on the primary navigation bar, click Policies.
- 2. In the sidebar under Views, click Filtering.
- Locate the content area in the Container Handling tab, under Container File Processing Limits.
- In the Time to Extract File Meets or Exceeds box, type the maximum time that Symantec Protection Engine can spend extracting a single container file:
	- The default setting is 180 seconds (3 minutes).
	- To disable this setting (so that no limit is imposed), type 0.
- 5. In the Maximum Extract Size of File Meets or Exceeds box, type the maximum file size, in megabytes, for individual files in a container file:
- The maximum value that you can specify for individual files in .tar, .rar, and .zip containers is 30719MB (~30GB).
- The maximum value that you can specify for other containers is 1907MB (~2GB).
- The default setting is 100MB.
- $-$  To disable this setting so that no limit is imposed, type  $0.$
- In the Maximum Extract Depth of File Meets or Exceeds box, type the maximum number of nested levels of files that are decomposed within a container file:
	- $-$  The default setting is 10 levels.
	- $-$  The maximum value for this setting is 50.
- Under When Processor Limit Is Met (or Exceeded), select whether to allow or deny access to container files for which one or more limits are exceeded. Access is denied by default.
- Under NonMIME Threshold, in the No Determination After Reading box, type the maximum number of bytes that Symantec Protection Engine should scan to determine whether a file is MIME encoded. The default setting is 200,000 bytes.
	- **Note:** If Symantec Protection Engine reads the maximum number of bytes and cannot determine whether the file is MIME encoded, the file is considered to be non-MIME encoded.
- 9. On the toolbar, click one of the following options:
	- Click Save to save your changes. You can continue to make changes in the administrative interface until you are ready to apply them.
- 10. Click Apply to apply your changes. Your changes are not implemented until you apply them.

Refer to the [Interoperability Matrix Tool \(IMT\)](http://mysupport.netapp.com/matrix) on the NetApp Support site to validate that the exact product and feature versions described in this document are supported for your specific environment. The NetApp IMT defines the product components and versions that can be used to construct configurations that are supported by NetApp. Specific results depend on each customer's installation in accordance with published specifications.

#### **Copyright Information**

Copyright © 1994–2016 NetApp, Inc. All rights reserved. Printed in the U.S. No part of this document covered by copyright may be reproduced in any form or by any means—graphic, electronic, or mechanical, including photocopying, recording, taping, or storage in an electronic retrieval system without prior written permission of the copyright owner.

Software derived from copyrighted NetApp material is subject to the following license and disclaimer:

THIS SOFTWARE IS PROVIDED BY NETAPP "AS IS" AND WITHOUT ANY EXPRESS OR IMPLIED WARRANTIES, INCLUDING, BUT NOT LIMITED TO, THE IMPLIED WARRANTIES OF MERCHANTABILITY AND FITNESS FOR A PARTICULAR PURPOSE, WHICH ARE HEREBY DISCLAIMED. IN NO EVENT SHALL NETAPP BE LIABLE FOR ANY DIRECT, INDIRECT, INCIDENTAL, SPECIAL, EXEMPLARY, OR CONSEQUENTIAL DAMAGES (INCLUDING, BUT NOT LIMITED TO, PROCUREMENT OF SUBSTITUTE GOODS OR SERVICES; LOSS OF USE, DATA, OR PROFITS; OR BUSINESS INTERRUPTION) HOWEVER CAUSED AND ON ANY THEORY OF LIABILITY, WHETHER IN CONTRACT, STRICT LIABILITY, OR TORT (INCLUDING NEGLIGENCE OR OTHERWISE) ARISING IN ANY WAY OUT OF THE USE OF THIS SOFTWARE, EVEN IF ADVISED OF THE POSSIBILITY OF SUCH DAMAGE.

NetApp reserves the right to change any products described herein at any time, and without notice. NetApp assumes no responsibility or liability arising from the use of products described herein, except as expressly agreed to in writing by NetApp. The use or purchase of this product does not convey a license under any patent rights, trademark rights, or any other intellectual property rights of NetApp.

The product described in this manual may be protected by one or more U.S. patents, foreign patents, or pending applications.

RESTRICTED RIGHTS LEGEND: Use, duplication, or disclosure by the government is subject to restrictions as set forth in subparagraph (c)(1)(ii) of the Rights in Technical Data and Computer Software clause at DFARS 252.277-7103 (October 1988) and FAR 52-227-19 (June 1987).

#### **Trademark Information**

 NetApp, the NetApp logo, Go Further, Faster, AltaVault, ASUP, AutoSupport, Campaign Express, Cloud ONTAP, Clustered Data ONTAP, Customer Fitness, Data ONTAP, DataMotion, Flash Accel, Flash Cache, Flash Pool, FlashRay, FlexArray, FlexCache, FlexClone, FlexPod, FlexScale, FlexShare, FlexVol, FPolicy, GetSuccessful, LockVault, Manage ONTAP, Mars, MetroCluster, MultiStore, NetApp Fitness, NetApp Insight, OnCommand, ONTAP, ONTAPI, RAID DP, RAID-TEC, SANshare, SANtricity, SecureShare, Simplicity, Simulate ONTAP, SnapCenter, SnapCopy, Snap Creator, SnapDrive, SnapIntegrator, SnapLock, SnapManager, SnapMirror, SnapMover, SnapProtect, SnapRestore, Snapshot, SnapValidator, SnapVault, SolidFire, StorageGRID, Tech OnTap, Unbound Cloud, WAFL, and other names are trademarks or registered trademarks of NetApp Inc., in the United States and/or other countries. All other brands or products are trademarks or registered trademarks of their respective holders and should be treated as such. A current list of NetApp trademarks is available on the web at [http://www.netapp.com/us/legal/netapptmlist.aspx.](http://www.netapp.com/us/legal/netapptmlist.aspx) TR-4304-0716

![](_page_48_Picture_10.jpeg)